# **brother.**

# Yazılım Kullanıcı Kılavuzu

Tüm modeller bütün ülkelerde bulunmaz.

FAX kullanıcıları için; Bu dokümantasyon hem MFC hem de FAX modelleri içindir. Bu Kullanım Kılavuzu'nda 'MFC' öğesi geçtiğinde, 'MFC-xxxx' öğesini 'FAX-xxxx' olarak okuyun.

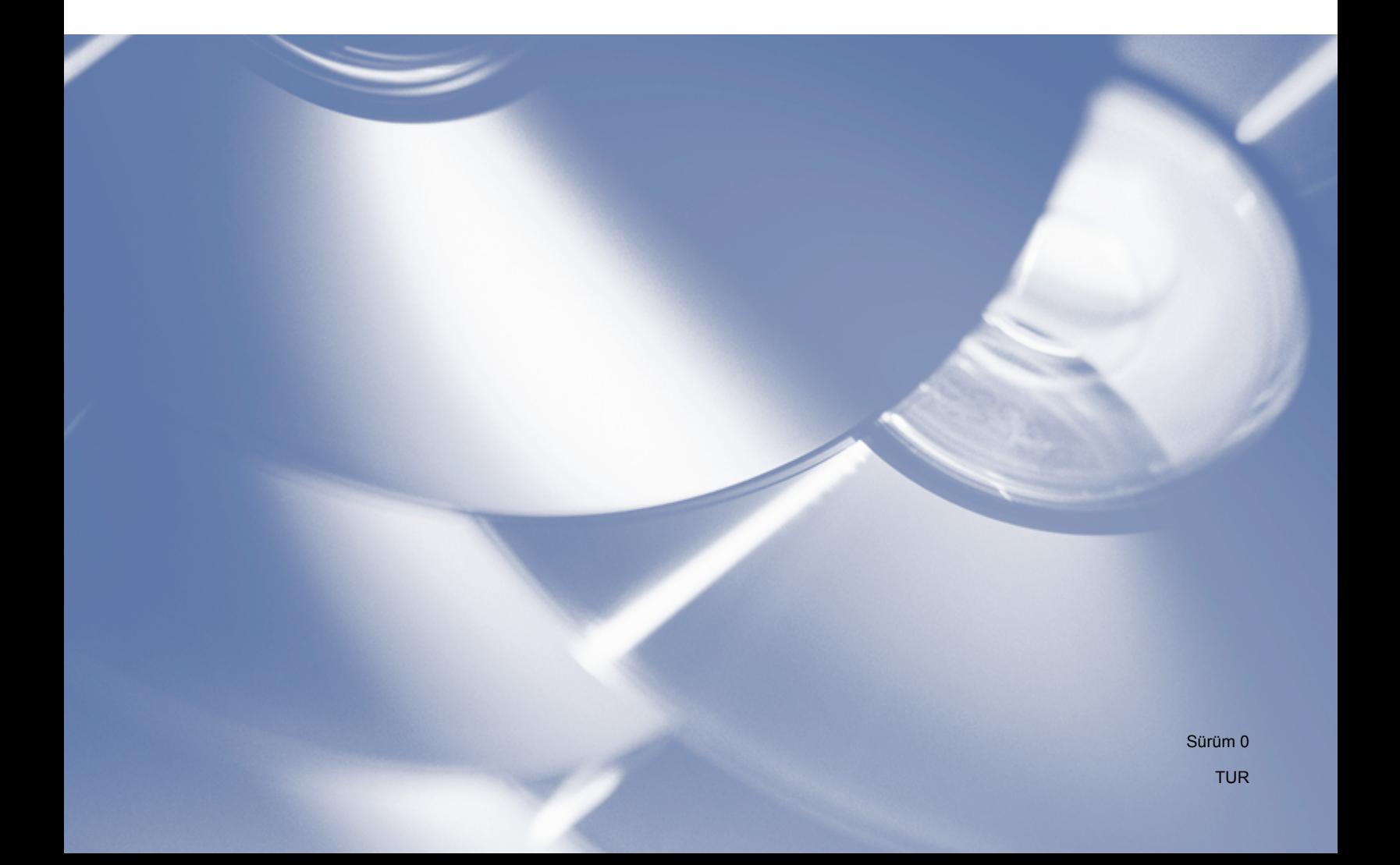

## **Uygulanabilir modeller**

Bu kullanım kılavuzu aşağıdaki modellere uygulanır. FAX-2840/FAX-2940

## **Notların tanımı**

Bu Kullanım Kılavuzu boyunca aşağıdaki simgeler kullanılmıştır:

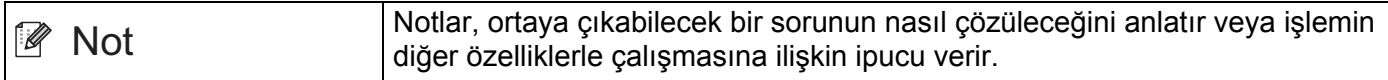

## **Derleme ve yayımlama uyarısı**

Bu kılavuz en son ürün açıklamaları ve özelliklerini kapsayacak şekilde, Brother Industries, Ltd.'nin denetimi altında derlenmiş ve yayınlanmıştır.

Bu kılavuzun içerikleri ve bu ürünün özellikleri uyarı yapılmaksızın değiştirilmeye açıktır.

Brother burada belirtilen ürün özellikleri ve malzemeler konusunda uyarı yapmadan değişikliğe gitme hakkını saklı tutar ve matbaa ve yayınlamayla ilgili diğer hatalar dahil, ancak bununla sınırlı olamamak kaydıyla, sunulan bu materyallere güvenden kaynaklanan herhangi bir hasardan (dolaylı olanlar dahil) sorumlu olmayacaktır.

©2012 Brother Industries, Ltd.

## **ÖNEMLİ NOT**

- Bu ürünün sadece satın alındığı ülke dahilinde kullanım onayı vardır. Ürün söz konusu ülkenin güç düzenlemelerini ihlal edebileceğinden, bu ürünü satın aldığınız ülke dışında kullanmayın.
- FAX modelleri ve MFC modelleri benzer özelliklere sahip olduğundan, bu kılavuzdaki ekranlar MFC modellerinden alınmıştır. Bu Kullanım Kılavuzu'nda 'MFC' öğesi görüntülendiğinde, 'MFC-xxxx' öğesini, 'FAX-xxxx' olarak okuyun.
- Bu kullanım kılavuzunda, aksi belirtilmediği sürece FAX-2940 öğesinin LCD mesajları kullanılır.
- Bu kılavuzu kullanmaya başlamadan önce cihaz modelinize uygun indirme sayfasından (Brother Solutions Center - [http://solutions.brother.com/\)](http://solutions.brother.com/) sürücüleri ve yazılımları indirin.

FAX-2840 kullanıcıları için: Yazıcı sürücülerini ve Uzaktan Ayarlama'yı Brother Solutions Center'dan indirebilirsiniz. (FAX-2840 Asya ve Okyanusya için yalnızca yazdırma işlevini ve Uzaktan Ayarlama'yı destekler.

FAX-2940 kullanıcıları için: Yazıcı sürücülerini, tarayıcı sürücülerini, PC-FAX Yazılımı'nı ve Uzaktan Ayarlama'yı Brother Solutions Center'dan indirebilirsiniz. (FAX-2940 modelinin Mac OS X 10.5.8 kullanarak taramayı desteklemediğini unutmayın. Mac OS X 10.6.x - 10.7.x kullanıcıları tarama için ICA sürücüsünü kullanabilir.)

- Bu belgede Windows<sup>®</sup> XP şunları temsilen kullanılmıştır: Windows<sup>®</sup> XP Professional, Windows<sup>®</sup> XP Professional x64 Edition ve Windows® XP Home Edition.
- Bu belgedeki Windows Vista®, Windows Vista® işletim sisteminin tüm sürümlerini ifade eder.
- Bu belgedeki Windows® 7, Windows® 7 işletim sisteminin tüm sürümlerini ifade eder.

# İçindekiler

## Kısım I Makine işlem tuşları

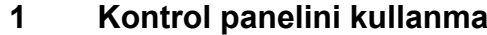

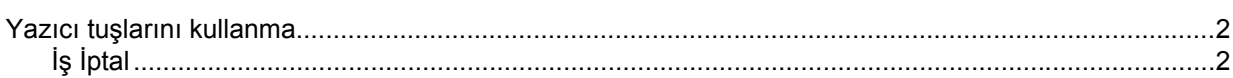

## Kısım II Windows®

#### $\overline{\mathbf{2}}$ Yazdırma

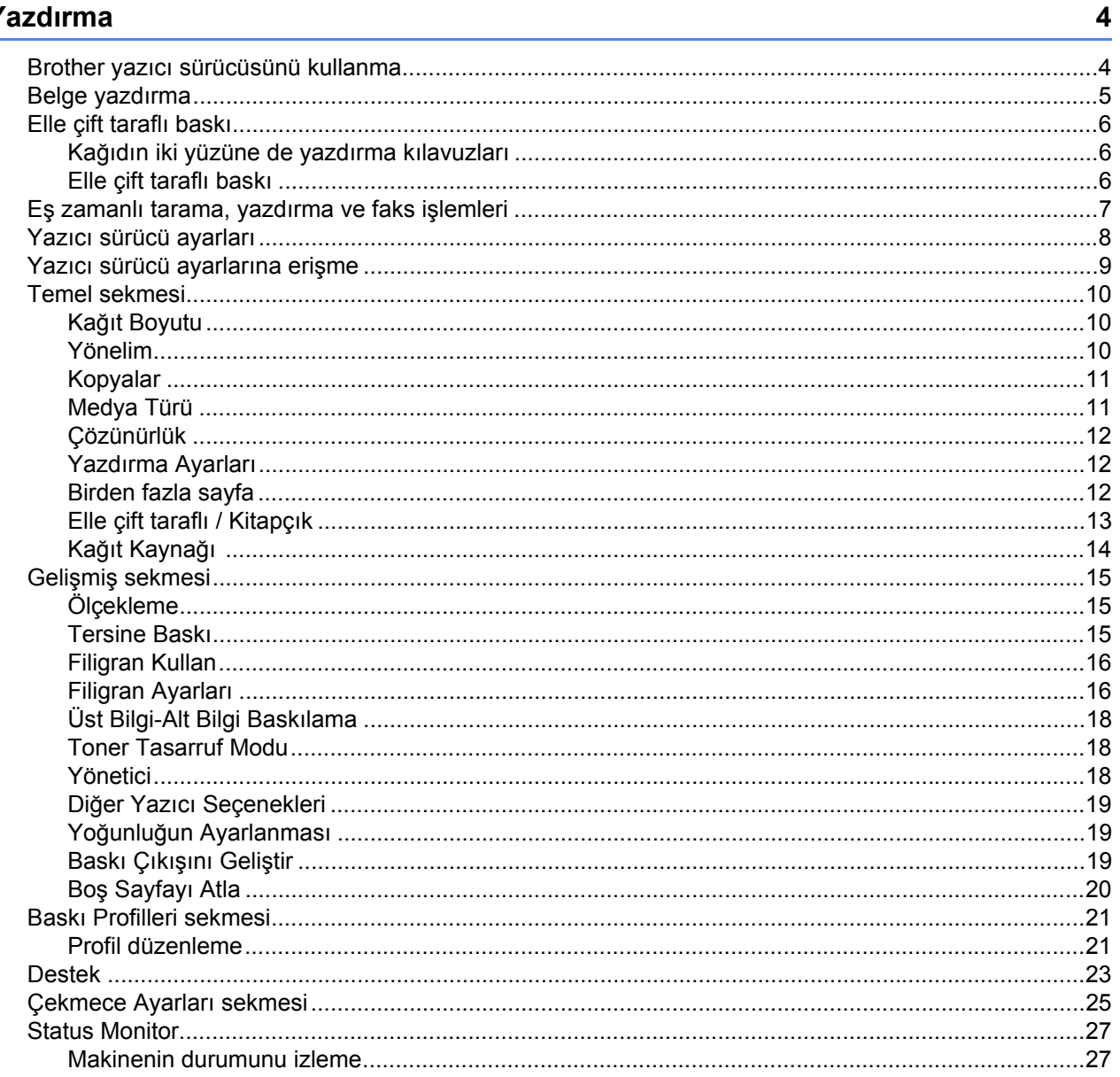

 $\overline{\mathbf{2}}$ 

#### Tarama (FAX-2940 için)  $3<sup>1</sup>$

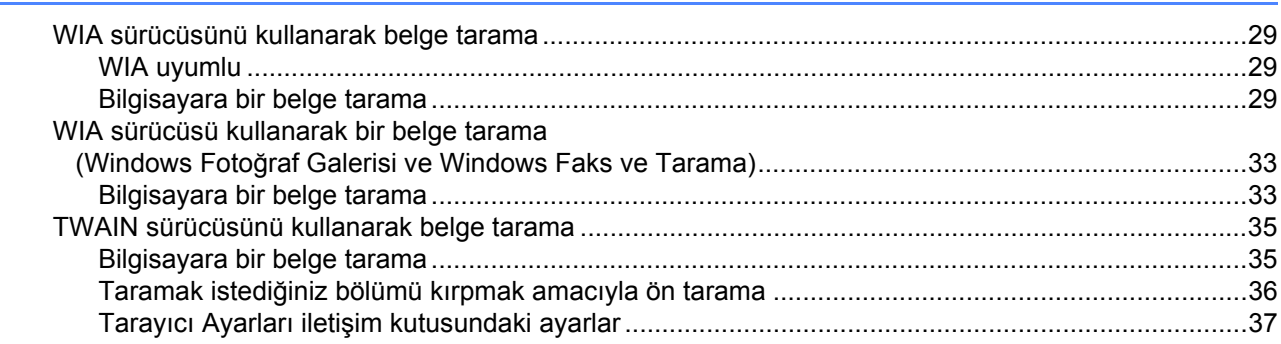

#### Uzaktan Ayarlama  $\overline{\mathbf{4}}$

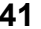

43

29

#### $5<sup>5</sup>$ Brother PC-FAX Gönderme Yazılımı (FAX-2940 için)

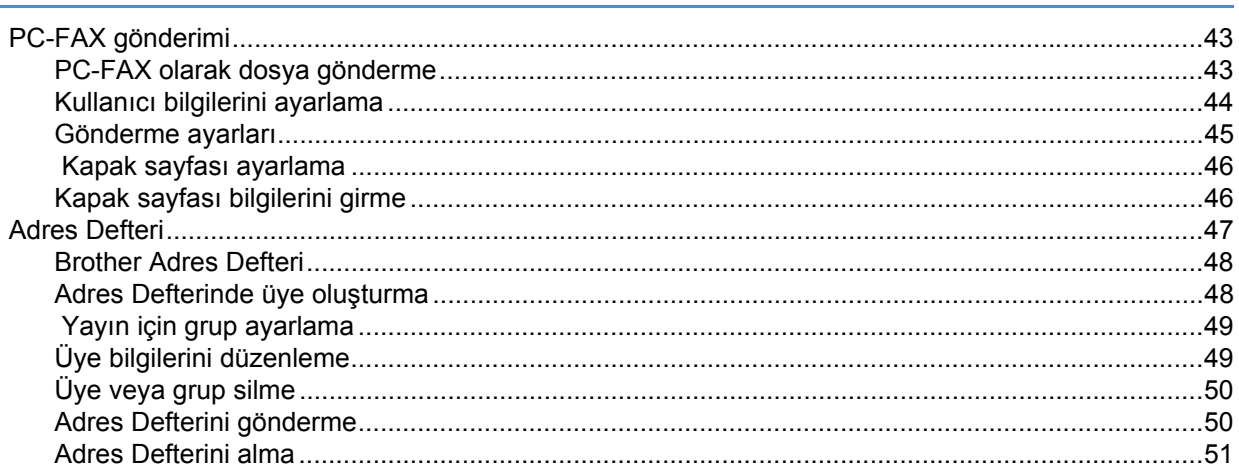

## Kısım III Apple Macintosh

#### Yazdırma ve Fakslama 6

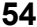

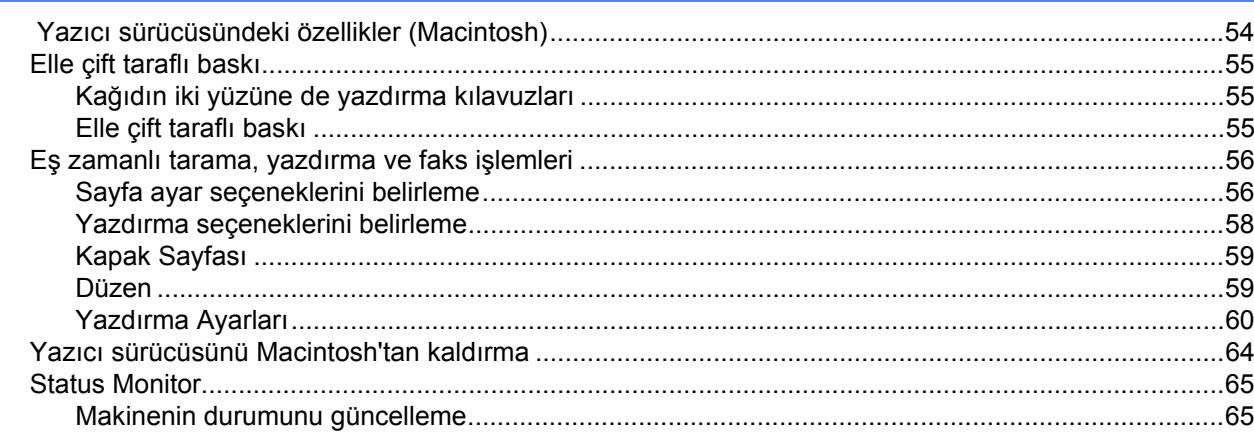

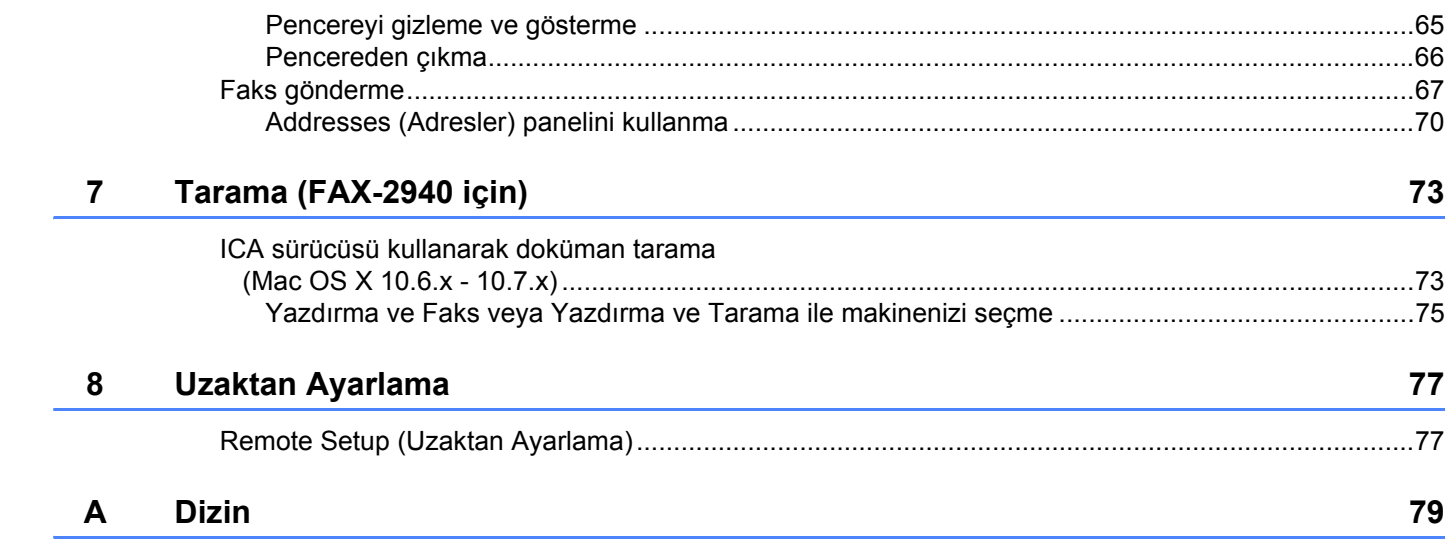

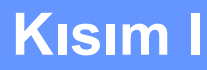

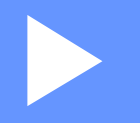

# <span id="page-6-0"></span>**Makine işlem tuşları <sup>I</sup>**

**[Kontrol panelini kullanma](#page-7-0)** 2

**1**

## <span id="page-7-0"></span>**Kontrol panelini kullanma <sup>1</sup>**

## <span id="page-7-1"></span>**Yazıcı tuşlarını kullanma <sup>1</sup>**

Makinenizin kontrol panelinden aşağıdaki özelliklere erişebilirsiniz.

## <span id="page-7-2"></span>**İş İptal <sup>1</sup>**

Geçerli yazdırma işini iptal etmek için **Stop/Exit** tuşuna basın. Makinenin belleğinde kalan veriyi **Stop/Exit** tuşuna basarak temizleyebilirsiniz.

## **Kısım II**

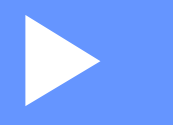

# <span id="page-8-0"></span>**Windows® II**

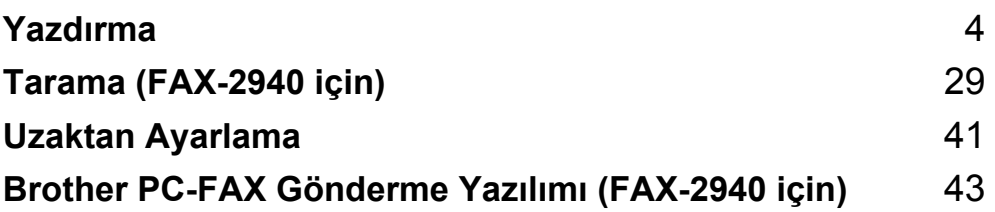

## **Not**

<span id="page-9-0"></span>**2**

- FAX-2840 Asya ve Okyanusya için yalnızca yazdırma işlevini destekler.
- Bu bölümde gösterilen ekranlar Windows® XP işletim sistemine aittir. Bilgisayarınızda görüntülenen ekran işletim sisteminize göre değişiklik gösterebilir.

## <span id="page-9-1"></span>**Brother yazıcı sürücüsünü kullanma <sup>2</sup>**

Yazıcı sürücüsü, bir yazıcı komutu dili veya sayfa tanımlama dili kullanarak, veriyi bir bilgisayar tarafından kullanılan biçimden belirli bir yazıcı için gereken biçime çeviren yazılımdır.

Yazıcı sürücüleri, şu adresteki Brother Solutions Center'da bulunan cihaz modelinize uygun indirme sayfasında mevcuttur:

**<http://solutions.brother.com/>**

## <span id="page-10-0"></span>**Belge yazdırma <sup>2</sup>**

Makine bilgisayardan veri alınca kağıt çekmecesinden kağıt alarak yazdırmaya başlar. Kağıt çekmecesi birçok kağıt ve zarf türünü besleyebilir. (Kağıt Çekmecesi ve Önerilen kağıt hakkında bilgi edinmek için bkz. Basit Kullanım Kılavuzu.)

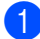

1 Uygulamanızdan Print (Yazdır) komutunu seçin. Bilgisayarınızda başka yazıcı sürücüleri yüklüyse, yazılım uygulamanızda Print (Yazdırma) veya Print Settings (Yazdırma Ayarları) menüsünden yazıcı sürücünüz olarak **Brother FAX-XXXX**\* öğesini seçin ve ardından yazdırma işlemini başlatmak için OK (Tamam) öğesini tıklayın. \*(XXXX, sahip olduğunuz modelin adıdır.)

**Not**

- (Macintosh) Bkz. *[Yazıcı sürücüsündeki özellikler \(Macintosh\)](#page-59-1)* >> sayfa 54.
- Uygulama yazılımınızda, kağıt boyutunu ve yönünü belirleyebilirsiniz.

Uygulama yazılımınız özel kağıt boyutunuzu desteklemezse, bir sonraki en geniş kağıt boyutunu seçin.

Ardından, uygulama yazılımınızda sağ ve sol kenar boşluklarını değiştirerek yazdırma alanını ayarlayın.

## <span id="page-11-0"></span>**Elle çift taraflı baskı <sup>2</sup>**

Size verilen yazıcı sürücüsü, elle çift taraflı baskıyı destekler.

## <span id="page-11-1"></span>**Kağıdın iki yüzüne de yazdırma kılavuzları <sup>2</sup>**

- Kağıt inceyse, kırışabilir.
- Kağıt kıvrılmışsa, desteyi çıkartın, düzeltin ve ardından tekrar kağıt çekmecesiyle veya elle besleme yuvasına yerleştirin.
- Kağıt uygun şekilde desteklenmiyorsa, kıvrılmış olabilir. Kağıdı çıkarın, düzeltin ve desteyi çevirin.
- Elle çift taraflı baskı fonksiyonunu kullanırken, kağıt sıkışması veya düşük yazdırma kalitesi ortaya çıkabilir.

Kağıt sıkışması oluşursa, bkz. Basit Kullanım Kılavuzu: *Hata ve bakım mesajları*. Baskı kalitesiyle ilgili bir sorun yaşarsanız, bkz. Basit Kullanım Kılavuzu: *Yazdırma kalitesini yükseltme*.

## <span id="page-11-2"></span>**Elle çift taraflı baskı <sup>2</sup>**

Makine önce tüm çift sayılı sayfaları kağıdın bir yüzüne yazdırır. Ardından, yazıcı sürücüsü (açılır bir mesaj ile) sizi kağıdı yeniden yerleştirmeye yönlendirir. Kağıdı tekrar yerleştirmeden önce iyice düzeltin, aksi takdirde kağıt sıkışması oluşabilir. Çok ince veya çok kalın kağıtların kullanılması önerilmez.

## <span id="page-12-0"></span>**Eş zamanlı tarama, yazdırma ve faks işlemleri <sup>2</sup>**

Makineniz bellekten faks gönderirken veya alırken ya da bilgisayara bir belge tararken aynı zamanda bilgisayardan yazdırma işlemini de gerçekleştirebilir. Bilgisayardan yazdırma sırasında faks gönderimi durdurulmayacaktır. Bununla birlikte, makine kopyalama yapıyor ya da kağıda faks çıktısı alıyorken, bilgisayardan yazdırma işlemini duraklatır ve ardından kopyalama veya faks alım işlemi sona erdiğinde yazdırma işlemine devam eder.

## **Not**

LCD ekranda Toner Az veya Toner Bitti görüntülense de LCD, faks gönderme ve tarama kullanılabilir.

## <span id="page-13-0"></span>**Yazıcı sürücü ayarları <sup>2</sup>**

**Not**

(Macintosh) Bkz. [Yazdırma ve Fakslama](#page-59-0) >> sayfa 54.

Bilgisayarınızdan yazdırma işlemi gerçekleştirirken aşağıdaki yazıcı ayarlarını değiştirebilirsiniz:

- **Kağıt Boyutu**
- **Yönelim**
- **Kopyalar**
- **Medya Türü**
- **Çözünürlük**
- **Ayarları Yazdır**
- **Birden Fazla Sayfa**
- **Çift Taraflı / Kitapçık**
- **Kağıt Kaynağı**
- **Ölçekleme**
- **Tersine Baskı**
- **Filigran Kullan**
- **Üstbilgi-Altbilgi Baskılama**
- **Toner Tasarruf Modu**
- **Yönetici**
- **Yoğunluğun Ayarlanması**
- **Baskı Çıkışını Geliştir**
- **Boş Sayfayı Atla**
- **Baskı Profilleri**

Aşağıdaki sayfalar yazıcı sürücü ayarlarına ilişkin bir genel bakış sağlar. Daha fazla bilgi edinmek için yazıcı sürücüsündeki Help (Yardım) metnine bakın.

## <span id="page-14-1"></span><span id="page-14-0"></span>**Yazıcı sürücü ayarlarına erişme <sup>2</sup>**

 $\bigcap$  (Windows<sup>®</sup> XP icin)

**Başlat** öğesini ve ardından **Yazıcı ve Fakslar** öğesini tıklayın.

(Windows Vista® için)

 düğmesini, **Denetim Masası**, **Donanım ve Ses** öğesini ve ardından **Yazıcılar** öğesini tıklayın. (Windows® 7 için)

düğmesini , ve ardından **Aygıtlar ve Yazıcılar** öğesini tıklayın.

**2** (Windows<sup>®</sup> XP ve Windows Vista<sup>®</sup> icin) **Brother FAX-XXXX Printer** simgesini sağ tıklayın (XXXX, sahip olduğunuz modelin adıdır) ve **Özellikler** öğesini seçin. Yazıcı özellikleri iletişim kutusu görüntülenir. (Windows $^{\circledR}$  7 icin)

**Brother FAX-XXXX Printer** simgesini sağ tıklayın (XXXX, sahip olduğunuz modelin adıdır) ve **Printer Özellikler** öğesini seçin. Yazıcı özellikleri iletişim kutusu görüntülenir.

**3** (Windows<sup>®</sup> XP ve Windows Vista<sup>®</sup> için)

**Genel** sekmesini seçin ve **Yazdırma Tercihleri** öğesini tıklayın. Yazıcı sürücüsü iletişim kutusu görüntülenir.

(Windows $^{\circledR}$  7 icin) **Genel** sekmesini seçin ve **Tercihler...** öğesini tıklayın. Yazıcı sürücüsü iletişim kutusu görüntülenir.

**Not**

Çekmece ayarlarını yapılandırmak için **Çekmece Ayarları** sekmesini seçin.

## <span id="page-15-0"></span>**Temel sekmesi <sup>2</sup>**

Sayfa Yapısı ayarlarını **Temel** sekmesinin sol tarafında bulunan çizimi tıklayarak da değiştirebilirsiniz.

Brother MFC-xxxx Printer Yazdırma Tercihleri  $\sqrt{2|\mathbf{x}|}$ brother  $\mathcal S$  Brother<br>Solutions Center MFC-xxxx Temel Gelişmiş Baskı Profilleri Kağıt Boyutu  $AA$  $\checkmark$ ⊙ Düşey(<u>W</u>) OYatay Yönelim 33333  $\overline{1}$  $\left|\bullet\right|$  Siralama Kopyalar Medya Türü Düz Kağıt  $\ddot{\phantom{1}}$ (1)  $\ddot{\phantom{1}}$  $(4)$ Çözünürlük 600 dpi Ayarları Yazdır(Q) Grafikler  $\ddot{\phantom{1}}$ Kağıt Boyutu : A4 210 x 297 mm<br>(8.3 x 11.7 inch) Elle Ayarlar Medya Türü : Düz Kağıt Normal  $\ddot{\phantom{1}}$ Birden Fazla Savfa Kopyalar: 1 Çözünürlük : 600 dpi .<br>Savfa Sirasi Sağa, sonra Asağıya (2) Çift Taraflı / Kitapçık : Hiçbiri Kenar Çizgisi Ölçekleme : Kapalı Filigran : Kapalı Çift Taraflı / Kitapçık Hicbiri  $\ddotmark$ Cift Taraflı Avarla Kağıt Kaynağı  $\overline{\mathbf{v}}$ ilk SavfalCl Otomatik Sec (3)  $\overline{\mathbf{v}}$ Diğer Sayfalar(∑) Birinci savfanın avnısı Varsayılan Destek. Tamam İptal Uygula Yardım

- a **Kağıt Boyutu**, **Yönelim**, **Kopyalar**, **Medya Türü**, **Çözünürlük** ve **Ayarları Yazdır** (1) öğesini seçin.
- b **Birden Fazla Sayfa** ve **Çift Taraflı / Kitapçık** (2) öğesini seçin.
- c **Kağıt Kaynağı** (3) öğesini seçin.
- 4 Pencere (4)'te geçerli ayarlarınızı onaylayın.
- **5** Seçtiğiniz ayarları uygulamak için Tamam düğmesini tıklayın. Varsayılan ayarlara geri dönmek için **Varsayılan** öğesini, ardından da **Tamam** düğmesini seçin.

## <span id="page-15-1"></span>**Kağıt Boyutu <sup>2</sup>**

Açılır kutudan, kullandığınız Kağıt Boyutu'nu seçin.

## <span id="page-15-2"></span>**Yönelim <sup>2</sup>**

Yönelim, dokümanınızın hangi konumda yazdırılacağını belirler (**Düşey** veya **Yatay**).

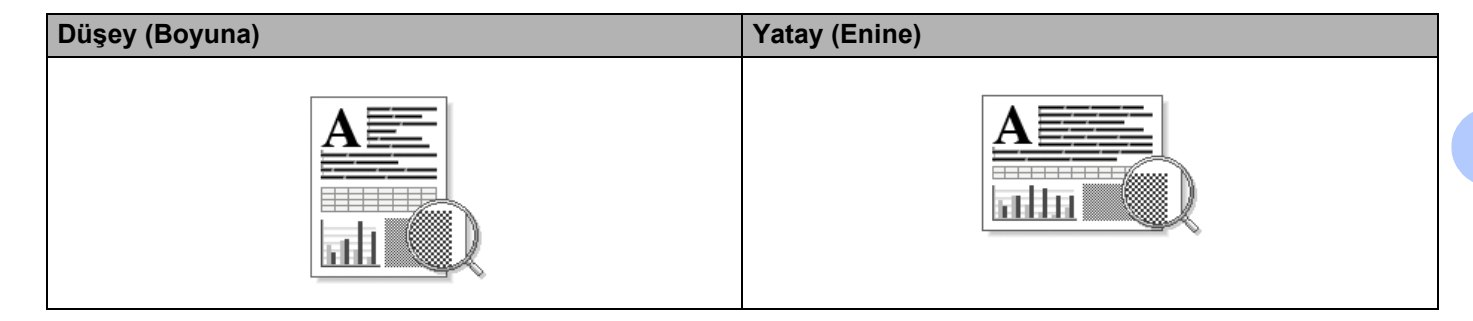

## <span id="page-16-0"></span>**Kopyalar <sup>2</sup>**

Kopyalar seçimi, yazdırılacak kopya sayısını belirler.

## **Sıralama**

Seçilen Sıralama onay kutusu ile belgenizin tam bir kopyası yazdırılır ve ardından seçtiğiniz sayıda kopya için tekrarlanır. Sıralama onay kutusu seçilmezse belgenin bir sonraki sayfasından önce seçilen kopyaların her birinin ilk sayfası yazdırılır.

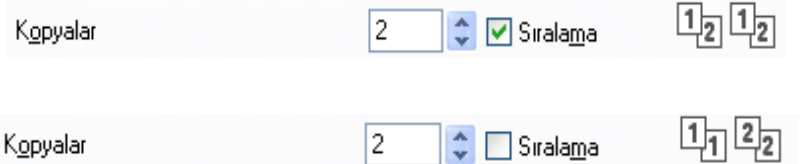

## <span id="page-16-1"></span>**Medya Türü <sup>2</sup>**

Makinenizde aşağıda belirtilen türde medyaları kullanabilirsiniz. En iyi baskı kalitesi için kullanmak istediğiniz medya türünü belirleyin.

- **Düz Kağıt**
- **İnce Kağıt**
- **Kalın Kağıt**
- **Daha Kalın Kağıt**
- **Yazı kağıdı**
- **Zarflar**
- **Kalın Zarf**
- *Ince Zarf*
- **Geri Dönüşümlü Kağıt**
- **Etiket**

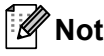

- Sıradan düz kağıt kullanırken (60 105 g/m2) **Düz Kağıt** seçeneğini belirleyin. Daha ağır kağıt veya pürüzlü kağıt kullanırken **Kalın Kağıt** veya **Daha Kalın Kağıt** seçeneğini belirleyin. Yazı kağıdı için **Yazı kağıdı** seçeneğini belirleyin.
- Zarflar üzerine yazdırırken **Zarflar** seçeneğini belirleyin. **Zarflar** seçildiğinde toner zarf üzerinde doğru şekilde sabitlenmezse **Kalın Zarf** seçeneğini belirleyin. **Zarflar** seçildiğinde kullandığınız zarf buruşuyorsa **İnce Zarf** seçeneğini belirleyin.

## <span id="page-17-0"></span>**Çözünürlük <sup>2</sup>**

Aşağıdaki çözünürlük düzeylerini seçebilirsiniz:

- **300 dpi**
- **600 dpi**
- **HQ 1200**

**Not**

Baskı hızı seçmiş olduğunuz baskı kalitesi ayarına bağlı olarak değişir. Baskı kalitesi yükseldikçe baskı süresi uzarken, düşük baskı kaliteleri daha kısa sürede yazdırılır.

## <span id="page-17-1"></span>**Yazdırma Ayarları <sup>2</sup>**

Yazdırma ayarlarını aşağıdaki gibi değiştirebilirsiniz:

**Grafikler**

Grafik içeren dokümanları yazdırırken en iyi mod budur.

**Metin**

Metin içeren dokümanları yazdırırken en iyi mod budur.

**Elle**

**Elle** öğesini seçip **Elle Ayarları...** düğmesini tıklayarak ayarları elle değiştirebilirsiniz.

Parlaklık, kontrast ve diğer ayarları belirleyebilirsiniz.

## <span id="page-17-2"></span>**Birden fazla sayfa <sup>2</sup>**

Birden Fazla Sayfa seçimi, bir sayfanın resim boyutunu bir yaprağa birden fazla sayfa yazdırılacak şekilde küçültebilir veya resim boyutunu bir sayfayı birden fazla yaprak üzerine yazdıracak şekilde genişletebilir.

**Sayfa Sırası**

1 sayfada N adet seçeneği belirlendiğinde, açılır listeden sayfa sırası seçilebilir.

**Kenar Çizgisi**

Birden Fazla Sayfa özelliği ile tek yaprak üzerine birden fazla sayfayı yazdırırken, yapraktaki her sayfanın etrafında sabit bir kenar, çizgili kenar veya hiç kenar olmamasını tercih edebilirsiniz.

#### **Baskı kesme çizgisi**

NxN sayfada 1 sayfa seçeneği belirlendiğinde, **Baskı kesme çizgisi** seçeneği belirlenebilir. Bu seçenek, yazdırılabilir alanın etrafında hafif bir kesme çizgisi yazdırmanıza imkan tanır.

## <span id="page-18-0"></span>**Elle çift taraflı / Kitapçık <sup>2</sup>**

Kitapçık yazdırmak veya elle çift taraflı baskı almak istediğinizde bu fonksiyonu kullanın.

#### **Hiçbiri**

Elle çift taraflı baskıyı devre dışı bırakır.

#### **Çift Taraflı (Elle)**

Çift taraflı baskı istediğinizde bu seçeneği kullanın.

#### • **Çift Taraflı (Elle)**

Makine önce tüm çift sayılı sayfaları yazdırır. Ardından yazıcı sürücüsü durur ve kağıdın yeniden yüklenmesi için gerekli talimatları görüntüler. **Tamam** düğmesini tıkladığınızda tek sayılı sayfalar yazdırılır.

**Çift Taraflı (Elle)** öğesini seçtiğinizde **Çift Taraflı Ayarları...** düğmesi seçilebilir hale gelir. **Çift Taraflı Ayarları** iletişim kutusunda aşağıdaki ayarları yapabilirsiniz.

#### • **Çift Taraflı Baskılama Türü**

Her yönelim için kullanılabilen dört tür çift taraflı ciltleme yönü vardır.

• **Ofset Cilt**

**Ofset Cilt** seçeneği işaretlendiğinde, ciltleme için ofseti milimetre cinsinden belirleyebilirsiniz.

#### **Kitapçık (Elle)**

Çift taraflı yazdırmayı kullanarak bir dokümanı kitapçık formatında yazdırmak için bu seçeneği kullanın. Bu seçenek, dokümanı doğru sayfa numarasına göre düzenler ve sayfaların sırasını değiştirmek zorunda kalmadan baskı çıktısını ortadan katlamanıza imkan tanır.

#### • **Kitapçık (Elle)**

Makine önce tüm çift sayılı yüzleri yazdırır. Ardından yazıcı sürücüsü durur ve kağıdın yeniden yüklenmesi için gerekli talimatları görüntüler. **Tamam** öğesini tıkladığınızda tek sayılı yüzler yazdırılır.

**Kitapçık (Elle)** öğesini seçtiğinizde **Çift Taraflı Ayarları...** düğmesi seçilebilir hale gelir. **Çift Taraflı Ayarları** iletişim kutusunda aşağıdaki ayarları yapabilirsiniz.

#### • **Çift Taraflı Baskılama Türü**

Her yönelim için kullanılabilen iki tür çift yönlü baskılama yönü vardır.

#### • **Kitapçık Baskı Yöntemi**

#### **Setlere Ayır** seçildiğinde:

Kitapçığın tamamını küçük kitapçıklar olarak yazdırabilir ve sayfa sırasını değiştirmek zorunda kalmadan küçük kitapçıkları ortadan katlayabilirsiniz. Her bir küçük kitapçık setindeki sayfa numarasını 1 ila 15 arasından seçebilirsiniz. Bu seçenek, çok sayfadan oluşan bir yazdırılmış kitapçığı katlarken size yardımcı olabilir.

• **Ofset Cilt**

**Ofset Cilt** seçeneği işaretlendiğinde, ciltleme için ofseti milimetre cinsinden belirleyebilirsiniz.

## <span id="page-19-0"></span>**Kağıt Kaynağı <sup>2</sup>**

**Otomatik Seç**, **Çekmece1** veya **Elle** seçeneklerinden birini belirleyebilir ve ilk sayfayı yazdırma ve ikinci sayfadan itibaren yazdırma için ayrı çekmeceler belirleyebilirsiniz.

## <span id="page-20-0"></span>**Gelişmiş sekmesi <sup>2</sup>**

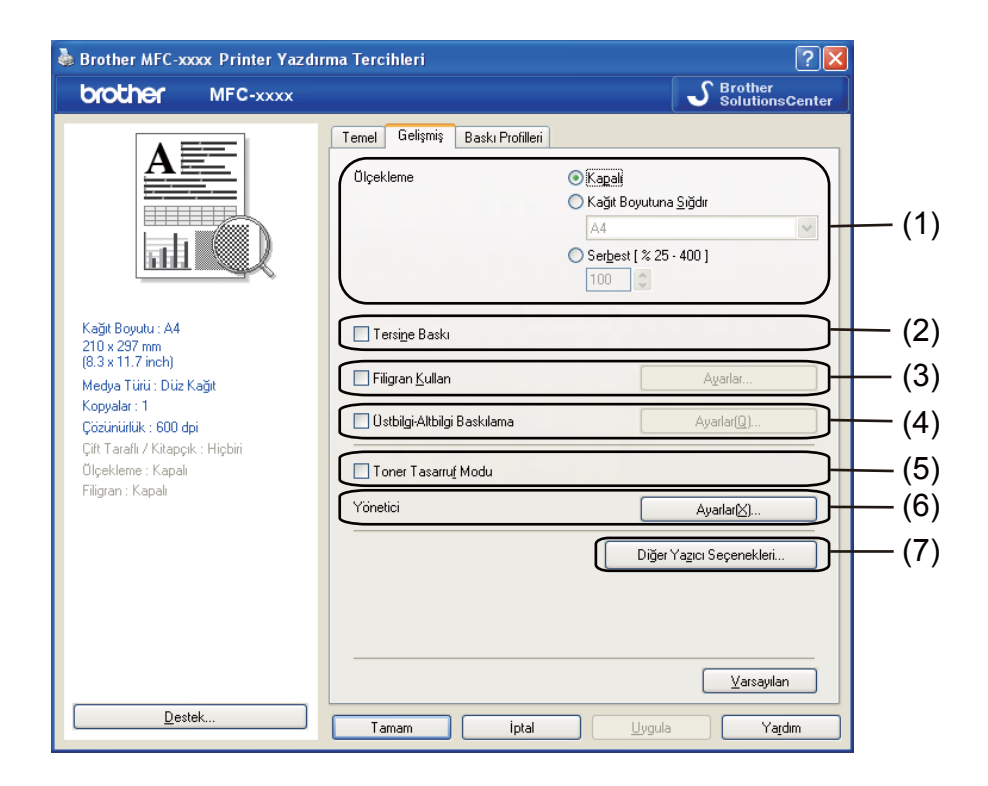

Aşağıdaki seçeneklerden birini tıklayarak sekme ayarlarını değiştirin:

- **Ölçekleme** (1)
- **Tersine Baskı** (2)
- **Filigran Kullan** (3)
- **Üstbilgi-Altbilgi Baskılama** (4)
- **Toner Tasarruf Modu** (5)
- **Yönetici** (6)
- **Diğer Yazıcı Seçenekleri** (7)

## <span id="page-20-1"></span>**Ölçekleme <sup>2</sup>**

Baskı resmi ölçeklemesini değiştirebilirsiniz.

## <span id="page-20-2"></span>**Tersine Baskı <sup>2</sup>**

Veriyi sondan başa doğru yazdırmak için **Tersine Baskı** öğesini işaretleyin.

## <span id="page-21-0"></span>**Filigran Kullan <sup>2</sup>**

Belgenize filigran olarak bir logo veya metin koyabilirsiniz. Ön ayarlı Filigranlardan birini seçebilir veya kendi oluşturduğunuz bir bitmap dosyasını kullanabilirsiniz. **Filigran Kullan** seçeneğini işaretleyin ve ardından **Ayarlar...** düğmesini tıklayın.

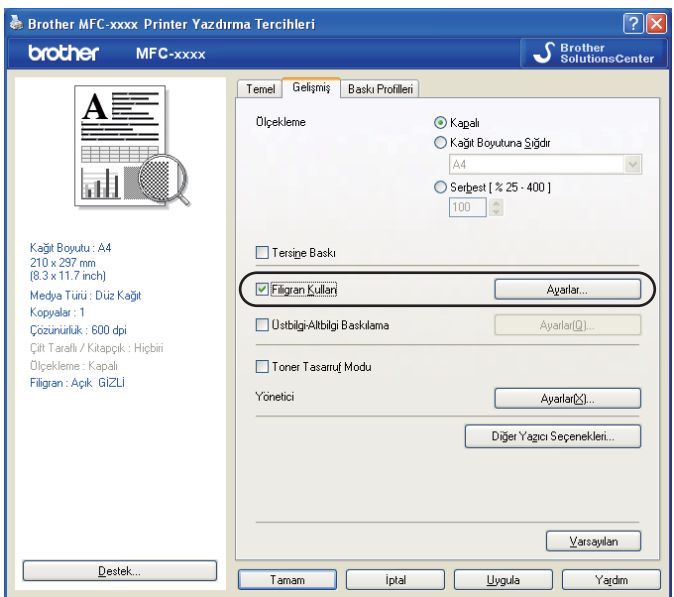

## <span id="page-21-1"></span>**Filigran Ayarları <sup>2</sup>**

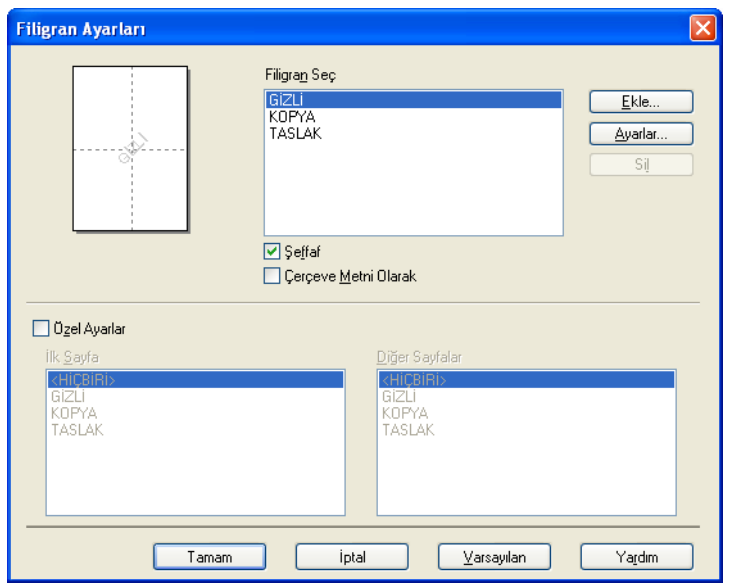

## **Şeffaf <sup>2</sup>**

Filigran haline getirilmiş resmi dokümanınızın arka planına yazdırmak için **Şeffaf** öğesini işaretleyin. Bu özellik işaretlenmezse, filigran belgenizin üst kısmına yazdırılır.

## **Çerçeve Metni Olarak <sup>2</sup>**

Filigranın yalnızca çerçevesini yazdırmak istiyorsanız **Çerçeve Metni Olarak** seçeneğini işaretleyin. Bu seçenek yalnızca bir metin filigranı seçtiğinizde kullanılabilir.

## **Özel Ayarlar <sup>2</sup>**

İlk sayfaya veya diğer sayfalara hangi filigranın yazılacağını seçebilirsiniz.

Filigran ayarlarını eklemek için **Ekle** düğmesini tıklayın ve ardından **Filigran Stili** alanında **Metin Kullan** veya **Bitmap Dosyası Kullan** seçeneğini belirleyin.

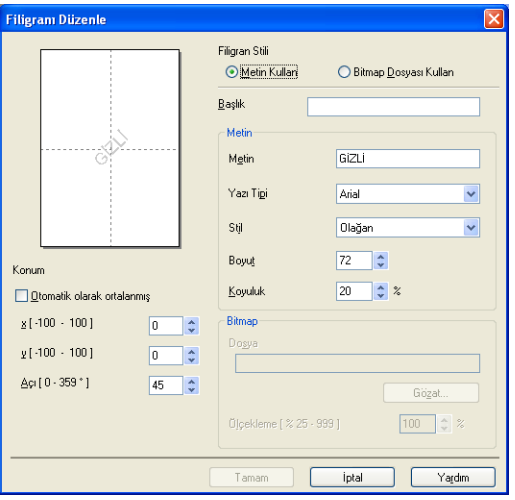

Sayfada ilave filigran boyutunu ve konumunu değiştirmek için filigranı seçin ve ardından **Ayarlar...** düğmesini tıklayın.

## **Başlık**

Alana uygun bir başlık girin.

## **Metin**

Filigran Metninizi **Metin** kutusuna girin ve ardından **Yazı Tipi**, **Stil**, **Boyut** ve **Koyuluk** seçeneklerini belirleyin.

## **Bitmap**

Bitmap resminizin adını ve konumunu **Dosya** kutusuna girin veya dosyayı aramak için **Gözat** öğesini tıklayın. Resmin ölçekleme boyutunu da ayarlayabilirsiniz.

## **Konum**

Sayfadaki filigranın konumunu kontrol etmek istiyorsanız bu ayarı kullanın.

## <span id="page-23-0"></span>**Üst Bilgi-Alt Bilgi Baskılama <sup>2</sup>**

Bu özellik etkin hale getirildiğinde, dokümanınıza bilgisayarın sistem saatinden tarih ve saat ile bilgisayar oturum kullanıcı adı veya girmiş olduğunuz metin yazdırılır. **Ayarlar** öğesini tıklayarak bilgiyi özelleştirebilirsiniz.

**Kimlik Baskılama**

**Kullanıcı Adını Gir** öğesini seçerseniz bilgisayar oturum kullanıcı adınız yazdırılır. **Özel** öğesini seçer ve **Özel** düzenleme kutusuna metin girişi yaparsanız, girdiğiniz metin yazdırılır.

## <span id="page-23-1"></span>**Toner Tasarruf Modu <sup>2</sup>**

Bu özellik ile toner kullanımını kontrol altında tutabilirsiniz. **Toner Tasarruf Modu** seçeneğini Açık konuma getirdiğinizde, baskılar daha silik çıkar. Varsayılan ayar Kapalı seçeneğidir.

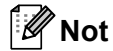

• Fotoğraf veya gri tonlamalı resim yazdırırken **Toner Tasarruf Modu** seçeneğini kullanmanız önerilmez.

• **Toner Tasarruf Modu** ayarı **HQ 1200** çözünürlük için kullanılamaz.

## <span id="page-23-2"></span>**Yönetici <sup>2</sup>**

Yöneticilerin ölçekleme ve filigran gibi fonksiyonlara erişimi sınırlama hakları vardır.

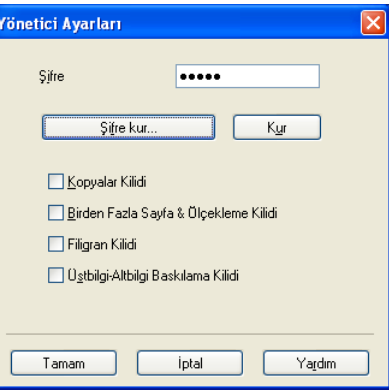

**Şifre**

Şifreyi bu kutuya girin.

## **Not**

Şifreyi değiştirmek için **Şifre kur...** öğesini tıklayın.

## **Kopyalar Kilidi**

Birden fazla kopya baskısını engellemek için sayfaları kopyala seçimini kilitleyin.

## **Birden Fazla Sayfa & Ölçekleme Kilidi**

Değişiklik yapılmasını önlemek için ölçekleme ayarını ve birden fazla sayfa ayarını kilitleyin.

**2**

#### **Filigran Kilidi**

Değişiklikler yapılmasını engellemek için Filigran seçeneğinin geçerli ayarlarını kilitleyin.

## **Üstbilgi-Altbilgi Baskılama Kilidi**

Değişiklikler yapılmasını engellemek için Üst Bilgi-Alt Bilgi Baskılama seçeneğinin geçerli ayarlarını kilitleyin.

## <span id="page-24-0"></span>**Diğer Yazıcı Seçenekleri <sup>2</sup>**

Yazıcı Fonksiyonu öğesinde aşağıda belirtilenleri kurabilirsiniz:

- **Yoğunluğun Ayarlanması**
- **Baskı Çıkışını Geliştir**
- **Boş Sayfayı Atla**

## <span id="page-24-1"></span>**Yoğunluğun Ayarlanması <sup>2</sup>**

Baskı yoğunluğunu arttırın veya azaltın.

## <span id="page-24-2"></span>**Baskı Çıkışını Geliştir <sup>2</sup>**

Bu özellik, baskı kalitesi sorununu gidermenizi sağlar.

#### **Kağıdın Kıvrılmasını Azalt**

Bu ayarı seçerseniz, kağıt kıvrılması azalabilir.

Yalnızca birkaç sayfayı yazdırıyorsanız, bu ayarı seçmeniz gerekmez. Yazıcı sürücüsü ayarını **Medya Türü** seçeneğinde ince olarak değiştirmenizi öneririz.

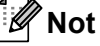

Bu işlem, makinenin yapıştırma işlemi sıcaklığını düşürür.

## **Toner Fikslemesini Geliştir**

Bu ayarı seçerseniz, kağıtta toner fikslemesi geliştirilebilir. Bu seçim yeterince gelişme sağlamazsa, yazıcı sürücüsü ayarını **Medya Türü** seçeneğinde kalın olarak değiştirin.

## **Not**

Bu işlem, makinenin yapıştırma işlemi sıcaklığını arttırır.

#### **Gölgeyi Azalt**

Makineyi nem oranının yüksek olduğu bir ortamda kullanıyorsanız bu ayar kağıt üzerindeki gölgelenmeyi azaltabilir. Nem oranı % 30'un altındaysa bu ayarı kullanmayın; aksi takdirde gölgelenme artabilir.

## **Not**

Bu özellik, gölgelenmeyi tüm kağıt türleri için azaltmayabilir. Çok miktarda kağıt almadan önce kağıdın uygun olduğundan emin olmak için küçük bir miktarı deneyin.

## <span id="page-25-0"></span>**Boş Sayfayı Atla <sup>2</sup>**

**Boş Sayfayı Atla** öğesi işaretlenmişse, yazıcı sürücüsü boş sayfaları otomatik olarak algılar ve bunları yazdırma işleminin dışında tutar.

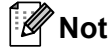

Bu seçenek aşağıdaki seçenekleri belirlediğinizde çalışmaz:

- **Filigran Kullan**
- **Üstbilgi-Altbilgi Baskılama**
- **Birden Fazla Sayfa** öğesinde **1 sayfada N adet** veya **NxN sayfada 1**
- **Çift Taraflı (Elle)** veya **Kitapçık (Elle)**

## <span id="page-26-0"></span>**Baskı Profilleri sekmesi <sup>2</sup>**

**Baskı Profilleri**, baskı işiniz için en iyi ayarlara hızla erişmenizi sağlamak için tasarlanmış düzenlenebilir ön ayarlardır.

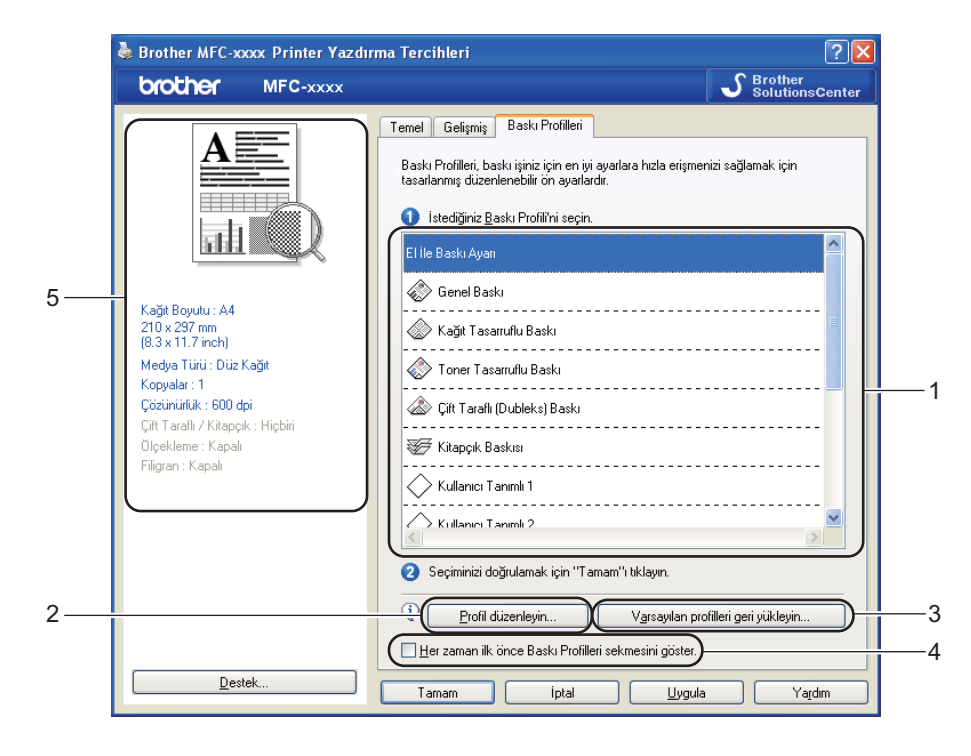

- $\blacksquare$  Baskı profili liste kutusu (1)
- **Profil düzenleyin**(2)

Yeni bir baskı profili düzenleyip yazdırabilirsiniz.

**Varsayılan profilleri geri yükleyin**(3)

Tüm varsayılan baskı profillerini geri yüklemek için tıklayın.

- **Her zaman ilk önce Baskı Profilleri sekmesini göster.**(4)
- Geçerli baskı profili görünümü(5)
- Baskı profili liste kutusundan profilinizi seçin.
- b Bir sonraki yazdırma işinde ilk pencere olarak **Baskı Profilleri** sekmesinin görüntülenmesini istiyorsanız **Her zaman ilk önce Baskı Profilleri sekmesini göster.** onay kutusunu işaretleyin.
- c Seçtiğiniz profilin uygulanması için **Tamam** düğmesini tıklayın.

## <span id="page-26-1"></span>**Profil düzenleme <sup>2</sup>**

**Profil düzenleyin** tıklandığında **Profil değişikliklerinizi kaydedin** iletişim kutusu görüntülenir.

Simge listesinden kullanmak istediğiniz simgeyi seçin.

**2 Ad** alanına istediğiniz başlığı girin.

c Üzerine yazmak istediğiniz baskı profilini seçin ve **Tamam** düğmesini tıklayın.

**Not**

Ön ayarlı baskı profillerinin üzerine yazabilirsiniz.

## <span id="page-28-0"></span>**Destek <sup>2</sup>**

**Yazdırma Tercihleri** iletişim kutusundaki **Destek...** düğmesini tıklayın.

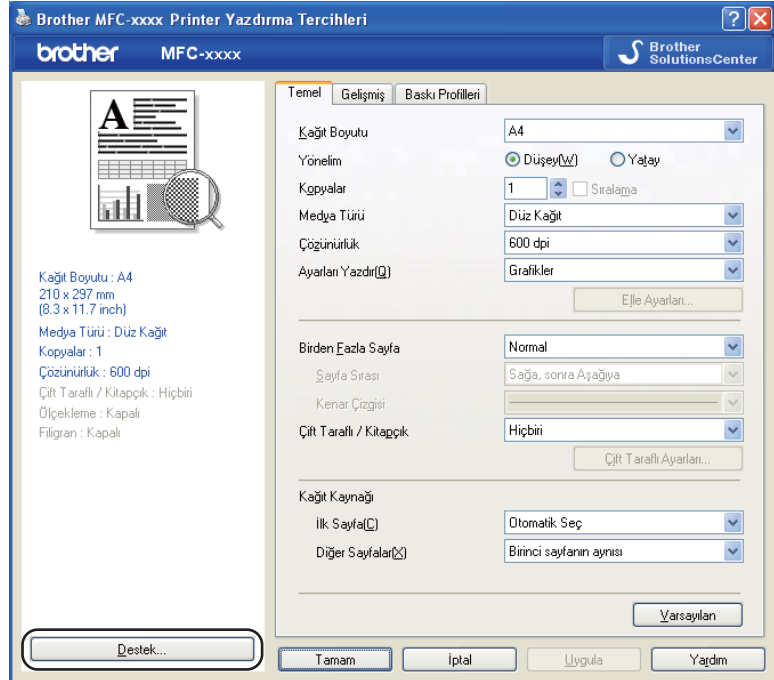

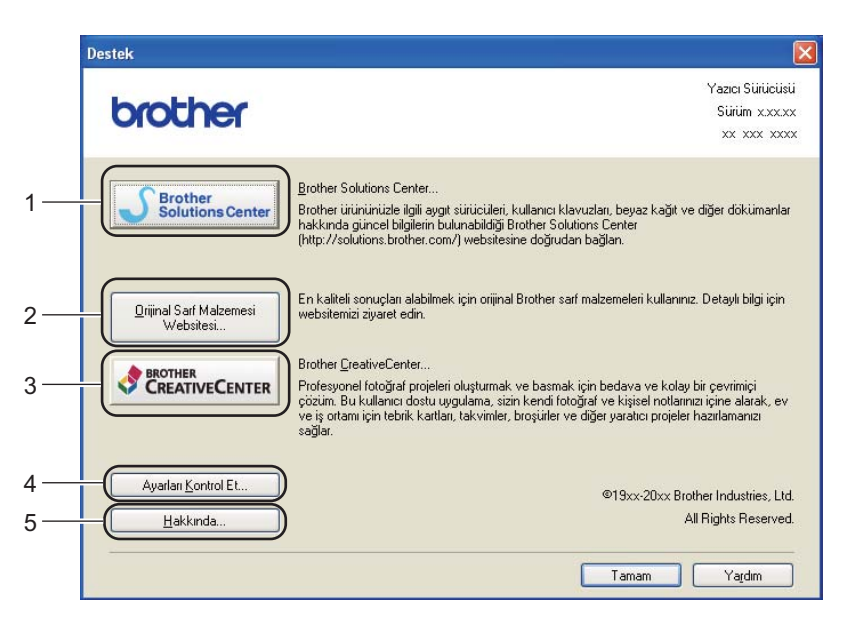

## ■ Brother Solutions Center (1)

Brother Solutions Center [\(http://solutions.brother.com/\)](http://solutions.brother.com/), SSS (Sık Sorulan Sorular), kullanım kılavuzları, sürücü güncellemeleri gibi Brother ürününüzle ilgili bilgiler ve makinenizin kullanımıyla ilgili ipuçları sunan bir web sitesidir.

## **Orijinal Sarf Malzemesi Websitesi** (2)

Orijinal/gerçek Brother sarf malzemeleri için bu tuşu tıklayarak web sitemizi ziyaret edebilirsiniz.

## **Brother CreativeCenter** (3)

İş ve ev kullanıcılarına ücretsiz ve kolay çevrimiçi çözümlere erişmek için bu tuşu tıklayarak web sitemizi ziyaret edebilirsiniz.

## **Ayarları Kontrol Et** (4)

Geçerli sürücü ayarlarını kontrol edebilirsiniz.

## **Hakkında** (5)

Bu, yazıcı sürücüsü dosyalarının listesini ve sürüm bilgisini listeler.

## <span id="page-30-0"></span>**Çekmece Ayarları sekmesi <sup>2</sup>**

**Not**

Çekmece Ayarları sekmesine erişmek için bkz. *[Yazıcı sürücü ayarlarına eri](#page-14-1)şme* > ▶ sayfa 9.

**Çekmece Ayarları** sekmesinde her kağıt çekmecesi için kağıt boyutu tanımlanmasını ve seri numarasının otomatik olarak algılanmasını şu şekilde sağlayabilirsiniz.

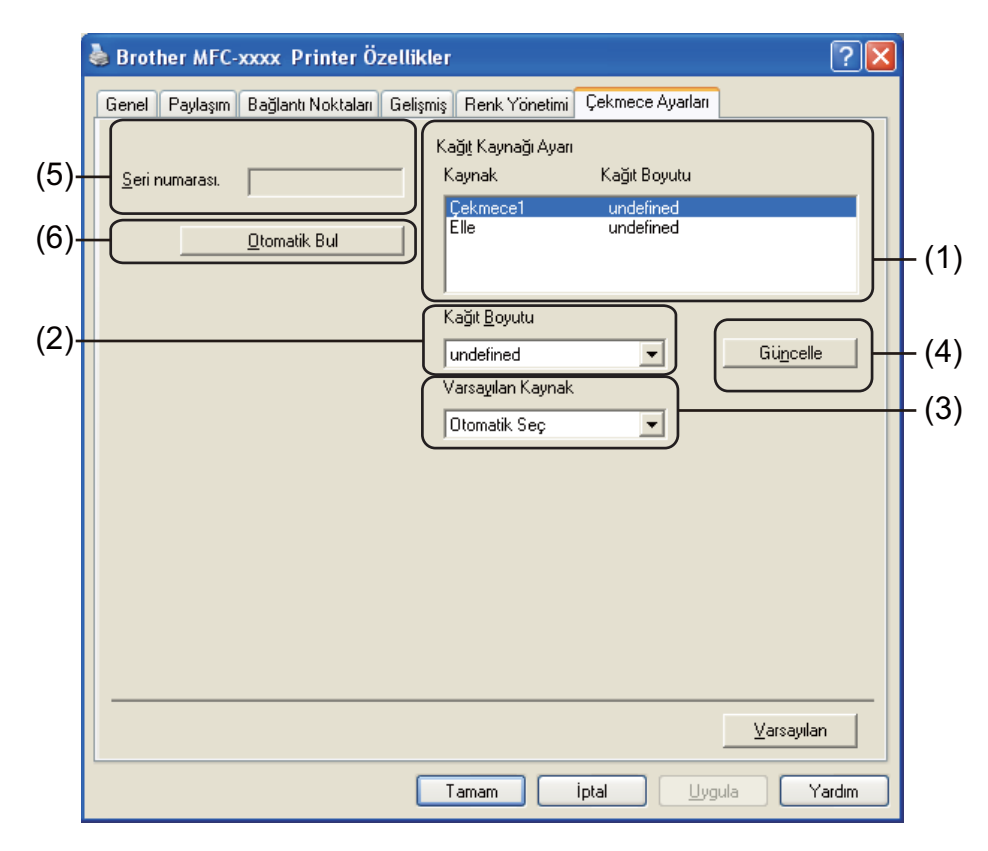

## **Kağıt Kaynağı Ayarı** (1)

Bu özellik her kağıt çekmecesi için tayin edilen kağıt boyutunu listeler. **Kağıt Boyutu** (2) ve **Güncelle** (4) alanlarında uygulanan ayarlar görüntülenir.

## **Kağıt Boyutu** (2)

Bu ayar, çekmece ve elle besleme yuvası için hangi kağıt boyutunun kullanılacağını tanımlamanıza imkan tanır. Tanımlamak istediğiniz kağıt kaynağını vurgulayın ve açılır listeden kağıt boyutunu seçin. Ayarın çekmeceye uygulanması için **Güncelle** (4) düğmesini tıklayın.

## **Varsayılan Kaynak** (3)

Bu ayar, dokümanınızın yazdırılacağı varsayılan kağıt kaynağını seçmenizi sağlar. Açılır listeden **Varsayılan Kaynak** öğesini seçin ve ayarınızı kaydetmek için **Güncelle** (4) düğmesini tıklayın. **Otomatik Seç** ayarı, kağıdın makinede tanımlanan, dokümanınıza uygun bir kağıt boyutuna sahip herhangi bir kağıt kaynağından otomatik olarak alınmasını sağlar.

**Güncelle** (4)

**Güncelle** işlevi, **Kağıt Kaynağı Ayarı** (1) alanındaki **Kağıt Boyutu** (2) ayarını yansıtır.

**Seri numarası.** (5)

**Otomatik Bul** (6) tıklandığında yazıcı sürücüsü makineyi sorgular ve seri numarasını görüntüler. Bilgiyi alamazsa, ekranda "---------------" görüntülenir.

**Otomatik Bul** (6)

**Otomatik Bul** işlevi, makinenin seri numarasını bilgisayar ve makine arasında iletişim kurulmasını sağlayarak alır.

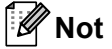

**Otomatik Bul** işlevi aşağıdaki makine koşullarında kullanılamaz:

- Makinenin güç düğmesi Kapalı olduğunda.
- Kablo makineye düzgün bir şekilde bağlanmadığında.

## <span id="page-32-0"></span>**Status Monitor**

Status Monitor yardımcı programı, bir veya daha fazla cihazın durumunun izlenmesini ve böylelikle kağıt bitti veya kağıt sıkıştı gibi hata mesajlarının derhal bildirilmesini sağlayan, yapılandırılabilir bir yazılım aracıdır.

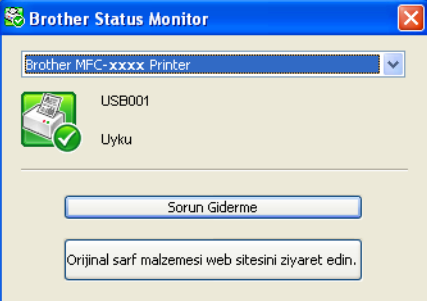

Görev çubuğundaki simgeye çift tıklayarak veya bilgisayarınızda **Başlat**/**Tüm** 

**Programlar**/**Brother**/**FAX-XXXX** konumunda bulunan **Status Monitor** öğesini seçerek cihaz durumunu istediğiniz zaman kontrol edebilirsiniz.

(Windows $^{\circledR}$  7)

Kurulum sırasında **Başlangıçta Status Monitor öğesini etkinleştir** seçeneğini belirlediyseniz, düğmesini veya **Brother Status Monitor** simgesini görev çubuğunda bulabilirsiniz.

**Brother Status Monitor** düğmesini görev çubuğunda göstermek için düğmesini tıklayın. **Brother Status Monitor** simgesi küçük pencerede görüntülenecektir. Ardından S simgesini görev çubuğuna sürükleyin.

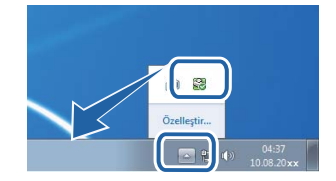

Ayrıca, **Sorun Giderme** öğesine ve Brother Orijinal Sarf Malzemeleri web sitesine bir bağlantı da bulunmaktadır. Brother orijinal sarf malzemeleri hakkında daha fazla bilgi edinmek için **Orijinal Sarf Malzemesi web sitesini ziyaret edin** düğmesini tıklayın.

**Not**

- Status Monitor yazılımı hakkında daha fazla bilgi edinmek için, **Brother Status Monitor** simgesini sağ tıklayın ve **Yardım** öğesini seçin.
- Status Monitor özelliği etkinken, otomatik yazılımı güncelleme özelliği de etkindir. Güncelleme özelliği sayesinde Brother uygulamalarını ve makinenin donanım güncellemelerini otomatik olarak alırsınız.

## <span id="page-32-1"></span>**Makinenin durumunu izleme <sup>2</sup>**

Makinenin durumuna bağlı olarak Status Monitor simgesinin rengi değişir.

**2**

Yeşil renkli simge normal bekleme durumunu gösterir.

Sarı renkli simge bir uyarıyı belirtir.

**Başlat** 8 09:48

Başlat 8 09:48

Kırmızı simge, bir yazdırma hatası meydana geldiğini belirtir.

**Başlat** 88 09:48

Bilgisayarınızda **Brother Status Monitor** öğesini görüntüleyebileceğiniz iki konum bulunmaktadır - görev çubuğu veya masaüstü.

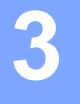

# <span id="page-34-0"></span>**Tarama (FAX-2940 için) <sup>3</sup>**

Tarama işlemleri ve sürücüler işletim sisteminize bağlı olarak farklılık gösterir. Makine, uygulamalarınız içerisinden belge taramak için TWAIN uyumlu bir sürücü kullanır.

İki tarayıcı sürücüsü yüklenmiştir. TWAIN uyumlu bir tarayıcı sürücüsü (bkz. *[TWAIN sürücüsünü kullanarak](#page-40-2)  [belge tarama](#page-40-2)* uu sayfa 35) ve bir Windows® Imaging Acquisition (WIA) sürücüsü (bkz. *[WIA sürücüsünü](#page-34-4)  [kullanarak belge tarama](#page-34-4)* >> sayfa 29).

## <span id="page-34-4"></span><span id="page-34-1"></span>**WIA sürücüsünü kullanarak belge tarama <sup>3</sup>**

## <span id="page-34-2"></span>**WIA uyumlu <sup>3</sup>**

Makineden görüntü taramak için Windows® Image Acquisition (WIA) öğesini seçebilirsiniz. Resimleri doğrudan WIA veya TWAIN taramayı destekleyen herhangi bir uygulamaya tarayabilirsiniz.

## <span id="page-34-3"></span>**Bilgisayara bir belge tarama <sup>3</sup>**

Bir sayfanın tamamını taramak için ADF (otomatik doküman besleyici) kullanabilirsiniz.

- 1 Belgeyi yerleştirin.
- Bir dokümanı taramak için Microsoft® Paint programını başlatın.

## **Not**

Tarama konusunda bu Kılavuzda verilen talimatlar Microsoft® Paint programını kullandığınızda gecerlidir. Farklı uygulamalar kullanıldığında tarama adımları değişebilir.

- **3** Dosya menüsündeki Tarayıcıdan veya Kameradan öğesini tıklayın. Tarayıcı Ayarları iletişim kutusu görüntülenir.
- $\left(4\right)$  Tarayıcı Ayarları iletişim kutusundan aşağıdaki ayarları değiştirin:
	- **Kağıt Kaynağı** (1)
	- Resim türü (2)
	- **Taranan resmin kalitesini ayarla** (3)
	- **Sayfa boyutu** (4)
	- **Önizleme** (5)
	- **Tara** (6)

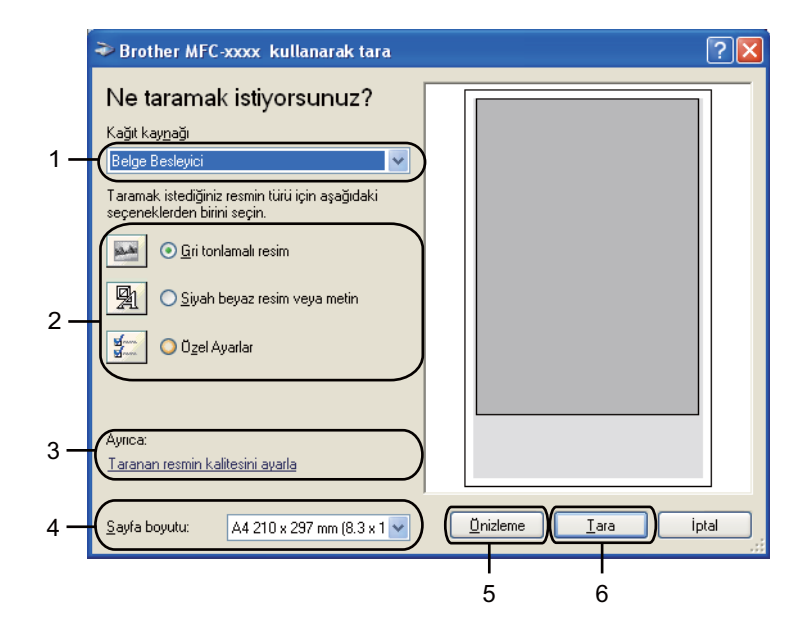

- e **Kağıt kaynağı** açılır listesinden **Belge Besleyici** (1) öğesini seçin.
- 6 Resim türünü (2) seçin.
- g Açılır listeden **Sayfa boyutu** (4) öğesini seçin.
- h Gelişmiş ayarlara ihtiyacınız varsa **Taranan resmin kalitesini ayarla** (3) öğesini tıklayın. **Gelişmi<sup>ş</sup> Özellikler** alanından **Parlaklık**, **Karşıtlık**, **Çözünürlük (DPI)** ve **Resim türü** öğelerini seçebilirsiniz. Ayarları değiştirdikten sonra **Tamam** düğmesini tıklayın.

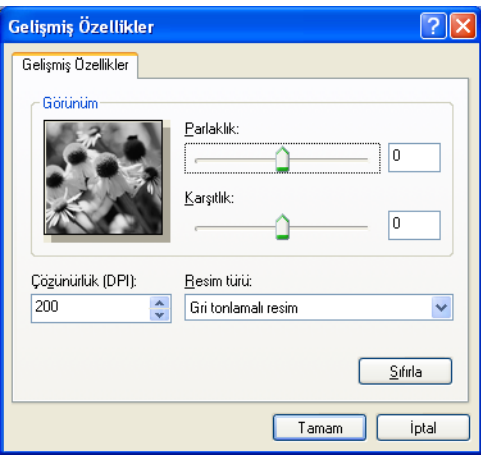

## **Not**

• Tarayıcı çözünürlüğü en fazla 1200 dpi olarak ayarlanabilir.
• 1200 dpi değerinden daha yüksek çözünürlükler için Tarayıcı Yardımcı Programı'nı kullanın. (Bkz. *Tarayıcı* Yardımcı [Programı](#page-36-0) >> sayfa 31.)

**19** Tara iletişim kutusundaki (6) Tara tuşunu tıklayın. Makine belgeyi taramaya başlar.

#### <span id="page-36-0"></span>**Tarayıcı Yardımcı Programı <sup>3</sup>**

Tarayıcı Yardımcı Programı, WIA tarayıcı sürücüsünü 1200 dpi'dan daha yüksek çözünürlükler için yapılandırmak için kullanılır. Yeni ayarların etkili olabilmesi için bilgisayarınızı yeniden başlatmanız gerekir.

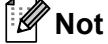

1200 dpi'dan daha yüksek çözünürlükte bir belge tararsanız, elde edilecek dosya boyutu çok büyük olur. Taramaya çalıştığınız dosya boyutu için yeterli belleğe ve sabit disk alanına sahip olduğunuzdan emin olun. Yeterli bellek ve sabit disk alanınız yoksa, bilgisayarınız donabilir ve dosyanızı kaybedebilirsiniz.

Yardımcı programı çalıştırma

Yardımcı programı **Başlat**/**Tüm Programlar**/**Brother**/**FAX-XXXX** (XXXX, sahip olduğunuz modelin adıdır)/

**Tarayıcı Ayarları**/**Tarayıcı Yardımcı Programı** konumunda bulunan **Tarayıcı Yardımcı Programı** öğesini tıklayarak çalıştırabilirsiniz.

Bilgisayarınızda görüntülenen ekran işletim sisteminize ve makinenizin modeline göre değişiklik gösterebilir.

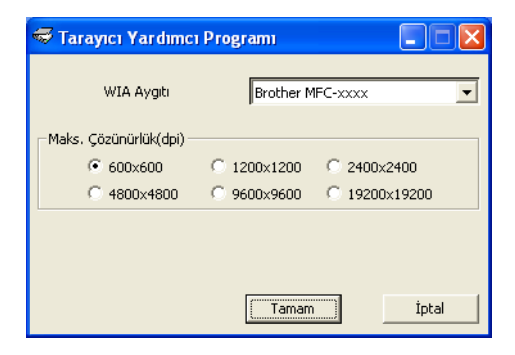

#### **Not**

(Windows Vista® ve Windows® 7)

**Kullanıcı Hesabı Denetimi** ekranı görüntülendiğinde, aşağıdaki işlemi gerçekleştirin.

• Yönetici haklarına sahip kullanıcılar için: **İzin Ver** öğesini tıklayın.

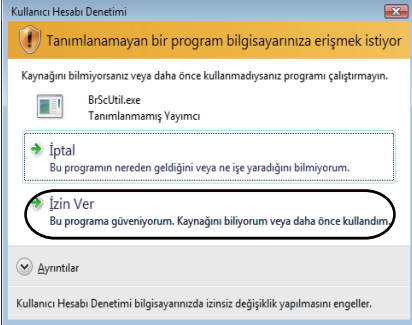

• Yönetici haklarına sahip olmayan kullanıcılar için: Yönetici şifresini girin ve **Tamam** öğesini tıklayın.

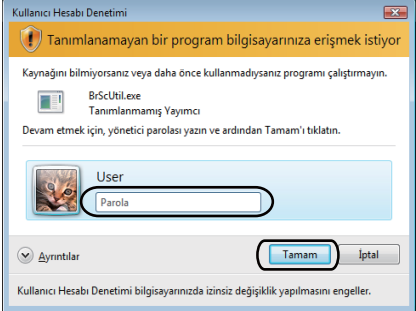

# **WIA sürücüsü kullanarak bir belge tarama (Windows Fotoğraf Galerisi ve Windows Faks ve Tarama) <sup>3</sup>**

## **Bilgisayara bir belge tarama <sup>3</sup>**

Bir sayfanın tamamını taramak için ADF (otomatik doküman besleyici) kullanabilirsiniz.

- **1** Belgeyi yerleştirin.
- 2 Belgeyi taramak için yazılım uygulamanızı açın.
- c <sup>A</sup>şağıdakilerden birini yapın:
	- (Windows Fotoğraf Galerisi)

**Dosya** öğesini ve ardından **Kamera veya Tarayıcıdan Al** öğesini tıklayın.

(Windows Faks ve Tarama)

**Dosya**, **Yeni** öğesini ve ardından **Tara** öğesini tıklayın.

- 4 Kullanmak istediğiniz tarayıcıyı seçin.
- **5 Al** veya **Tamam** öğesini tıklayın. Tara iletişim kutusu görüntülenir.
- $\boxed{6}$  Tarayıcı iletişim kutusundan aşağıdaki ayarları değiştirin:
	- **Tarayıcı** (1)
	- Profil (2)
	- **Kaynak** (3)
	- **Kağıt Boyutu** (4)
	- **RenkBiçimi** (5)
	- **Dosyatürü** (6)
	- **Çözünürlük (DPI)** (7)
	- **Parlaklık** (8)
	- **Karşıtlık** (9)
	- Tarama alanı (10)
	- **Tara** (11)

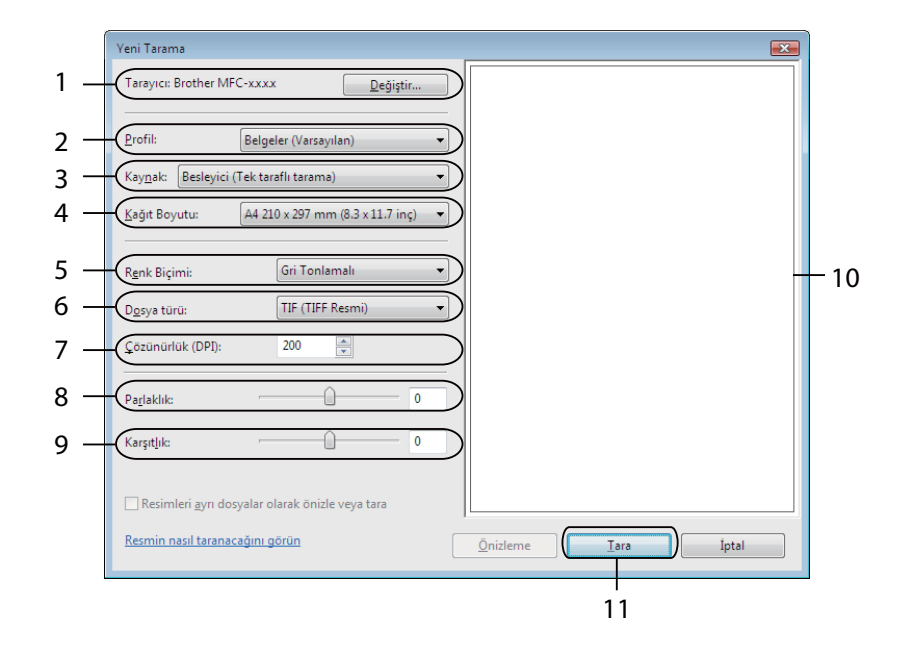

g Tara iletişim kutusundaki **Tara** düğmesini tıklayın. Makine belgeyi taramaya başlar.

# **TWAIN sürücüsünü kullanarak belge tarama <sup>3</sup>**

TWAIN uyumlu yazıcı sürücüleri, şu adresteki Brother Solutions Center'da bulunan cihaz modelinize uygun indirme sayfasında mevcuttur: [http://solutions.brother.com/.](http://solutions.brother.com/) TWAIN sürücüleri, tarayıcılar ve uygulamalar arasındaki iletişimi sağlamak amacıyla standart evrensel protokolü desteklemektedir. Bu, resimleri TWAIN taramayı destekleyen yüzlerce uygulamadan herhangi birine doğrudan tarayabileceğiniz anlamına gelir. Bu uygulamalar arasında Adobe® Photoshop®, CorelDRAW® gibi popüler programlar ve diğer birçok program bulunur.

# <span id="page-40-0"></span>**Bilgisayara bir belge tarama <sup>3</sup>**

Bir sayfanın tamamını taramak için ADF (otomatik doküman besleyici) kullanabilirsiniz.

<span id="page-40-1"></span>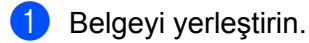

<span id="page-40-2"></span>2 Grafik uygulamanızı başlatın ve tarayıcı işlemini seçin. **Tarayıcı Ayarları** iletişim kutusu görüntülenir.

 $\boxed{3}$  Tarayıcı Ayarları iletişim kutusundan aşağıdaki ayarları değiştirin:

- **Tara** (Resim Türü) (1)
- **Çözünürlük** (2)
- **Tarama Türü** (3)
- **Parlaklık** (4)
- **Kontrast** (5)
- **Doküman Boyutu** (6)

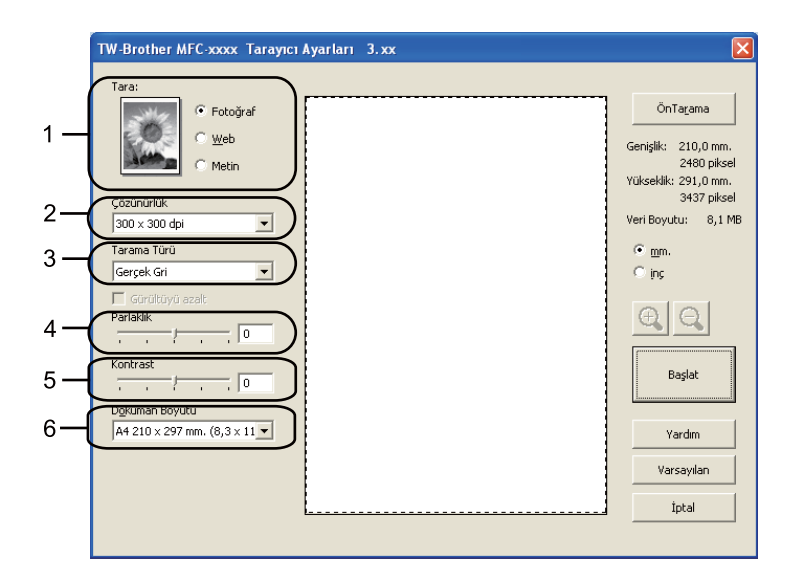

#### d **Başlat** öğesini tıklayın.

Tarama sona erdiğinde, grafik uygulaması penceresine dönmek için **İptal** öğesini tıklayın.

**Not**

Bir belge boyutu seçtikten sonra, farenin sol düğmesini tıklayıp sürükleyerek tarama alanı üzerinde daha fazla ayar yapabilirsiniz. Bu, tarama sırasında bir görüntüyü kırpmak istediğinizde gereklidir. (Bkz. *Taramak istediğ[iniz bölümü kırpmak amacıyla ön tarama](#page-41-0)* >> sayfa 36.)

## <span id="page-41-0"></span>**Taramak istediğiniz bölümü kırpmak amacıyla ön tarama <sup>3</sup>**

**ÖnTarama** tuşunu kullanarak görüntü üzerinde ön izleme yapabilir ve istemediğiniz bölümleri taramadan önce kırpabilirsiniz.

Ön izlemeden memnun kaldığınızda, görüntüyü taramak için Tarayıcı Ayarları iletişim kutusunda yer alan **Başlat** düğmesini tıklayın.

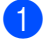

[Bilgisayara bir belge tarama](#page-40-0) >> s[a](#page-40-1)yfa 35 [b](#page-40-2)ölümündeki **0 - @** arasında bulunan adımları izleyin.

b **Tara** (Görüntü Türü), **Çözünürlük**, **Tarama Türü**, **Parlaklık**, **Kontrast** ve **Doküman Boyutu** öğeleri için gerekli ayarları seçin.

#### **3** ÖnTarama öğesini tıklayın.

Tüm görüntü bilgisayara taranır ve Tarayıcı Ayarları iletişim kutusunun Tarama Alanı (1) kısmında görüntülenir.

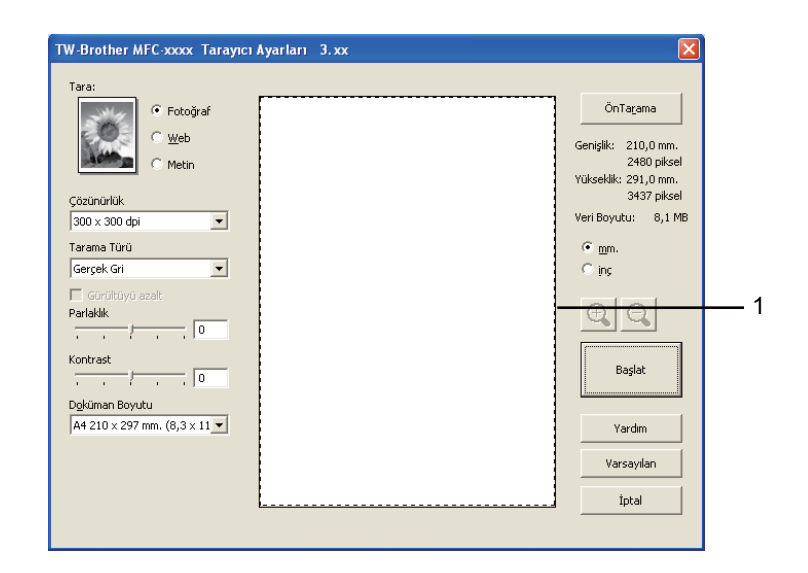

 $\overline{4}$  Farenin sol düğmesine basılı tutarak taramak istediğiniz bölümün üzerine sürükleyin.

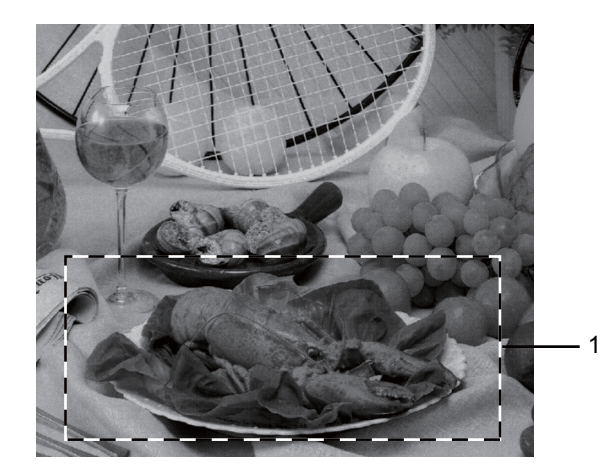

#### **1 Tarama alanı**

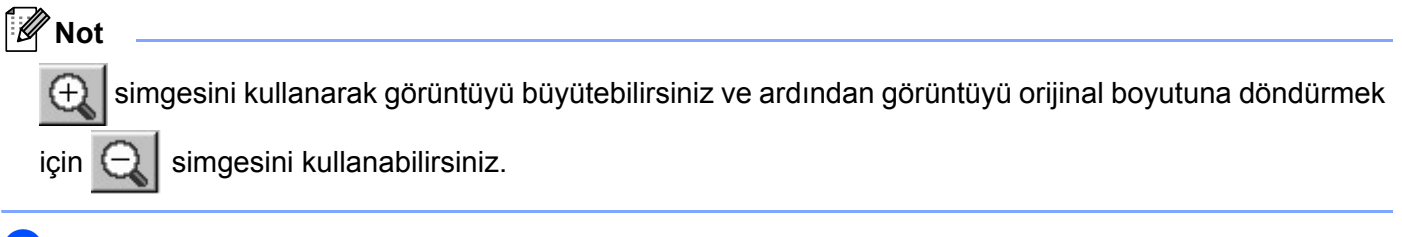

5 Belgenizi yeniden yerleştirin.

f **Başlat** öğesini tıklayın.

Tarama sona erdiğinde, grafik uygulaması penceresine dönmek için **İptal** öğesini tıklayın. Bu kez uygulama ekranınızda yalnızca belgenin seçili alanı görüntülenir.

g Görüntüyü rötuşlamak için uygulama penceresindeki seçenekleri kullanın.

# **Tarayıcı Ayarları iletişim kutusundaki ayarlar <sup>3</sup>**

#### **Tara (Görüntü Türü) <sup>3</sup>**

Görüntü çıktı türü için **Fotoğraf**, **Web** veya **Metin** seçeneklerinden birini belirleyin. **Çözünürlük** ve **Tarama Türü** varsayılan her ayar için değiştirilir.

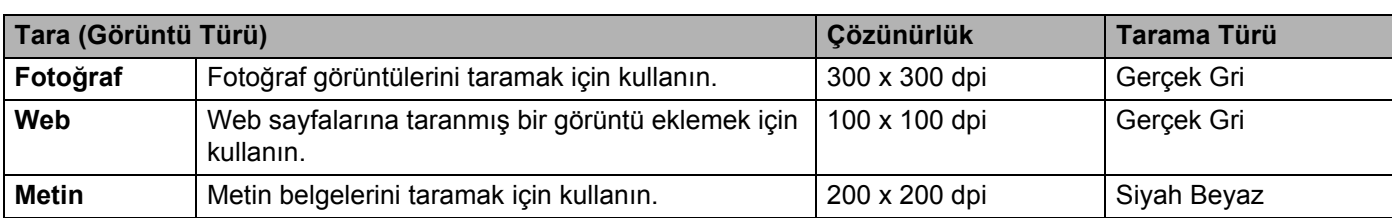

Varsayılan ayarlar listesi aşağıdaki tabloda verilmiştir:

#### **Çözünürlük <sup>3</sup>**

**Çözünürlük** açılır listesinden bir tarama çözünürlüğü seçebilirsiniz. Daha yüksek çözünürlükler daha fazla bellek ve aktarım süresi kullanır ancak daha detaylı bir tarama görüntüsü sunarlar. Aşağıdaki tablo seçebileceğiniz çözünürlükleri gösterir.

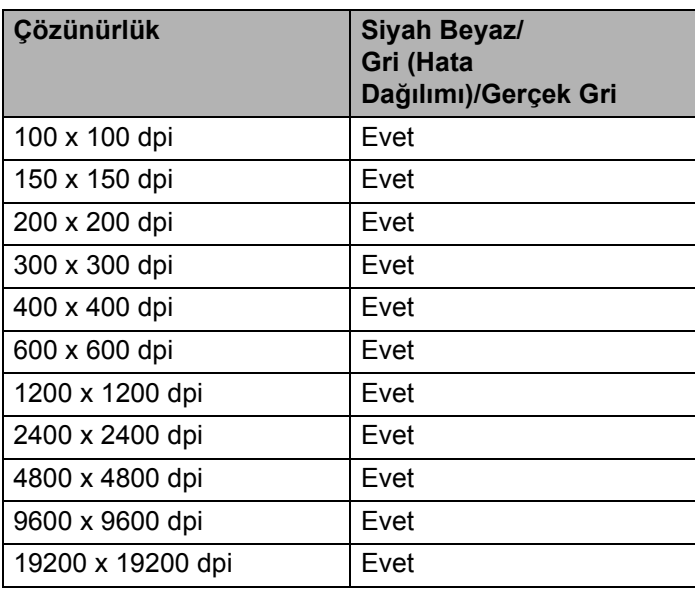

#### **Tarama Türü <sup>3</sup>**

#### **Siyah Beyaz**

Metin veya çizim sanatı için kullanın.

#### **Gri (Hata Dağılımı)**

Fotografik görüntüler veya grafikler için kullanın. (Hata Dağılımı, gerçek gri noktaları kullanmadan benzetimli gri görüntüler oluşturma yöntemidir. Siyah noktalar gri renkte görünüm vermek için belirli desenler halinde yerleştirilir.)

#### **Gerçek Gri**

Fotografik görüntüler veya grafikler için kullanın. Bu mod 256 adete kadar gri tonu kullandığı için daha kesindir.

#### **Parlaklık <sup>3</sup>**

En iyi görüntüyü elde etmek için ayarı (-50 ila 50) yapın. Varsayılan değer olan 0, ortalama bir değeri temsil eder.

Görüntüyü açmak veya koyulaştırmak için kayar düğmeyi sağa veya sola sürükleyerek **Parlaklık** seviyesini belirleyebilirsiniz. Ayrıca seviyeyi ayarlamak üzere kutuya bir değer de girebilirsiniz.

Taranan görüntü çok açıksa, daha düşük bir **Parlaklık** seviyesi belirleyerek dokümanı yeniden tarayın. Taranan görüntü çok koyuysa, daha yüksek bir **Parlaklık** seviyesi belirleyerek dokümanı yeniden tarayın.

#### **Kontrast <sup>3</sup>**

Kayar düğmeyi sola veya sağa kaydırarak **Kontrast** seviyesini arttırabilir ya da azaltabilirsiniz. Artırma işlemi görüntünün koyu ve açık alanlarını belirginleştirirken, azaltma işlemi ise gri alanlardaki detayı ortaya çıkartır. Ayrıca **Kontrast** seviyesini ayarlamak üzere kutuya bir değer de girebilirsiniz.

## **Not**

Kontrast ayarı yalnızca **Gri (Hata Dağılımı)** veya **Gerçek Gri** seçildiğinde kullanılabilir.

Bir kelime işlemci veya diğer grafik uygulamalarında kullanmak üzere fotoğraf ya da başka görüntüleri tararken, kontrast ve çözünürlük için farklı ayarlar deneyerek hangisinin ihtiyaçlarınızı karşıladığına bakın.

#### **Doküman Boyutu <sup>3</sup>**

Aşağıdaki boyutlardan birini seçin:

- **A4 210 x 297 mm. (8,3 x 11,7 inç)**
- **JIS B5 182 x 257 mm.** (7,2 x 10,1 inç)
- **JIS B6 128 x 182 mm. (5 x 7,2 inc)**
- Letter 215,9 x 279,4 mm. (8 1/2 x 11 inc)
- **Legal 215,9 x 355,6 mm. (8 1/2 x 14 inç)**
- **A5 148 x 210 mm. (5,8 x 8,3 inç)**
- **A6 105 x 148 mm. (4,1 x 5,8 inç)**
- Executive 184,1 x 266,7 mm. (7 1/4 x 10 1/2 inç)
- **Fotoğraf 10 x 15 cm. (4 x 6 inç)**
- **İndeks Kartı 127 x 203,2 mm. (5 x 8 inç)**
- **Fotoğraf L 89 x 127 mm. (3,5 x 5 inç)**
- **Fotoğraf 2L 13 x 18 cm. (5 x 7 inç)**
- Kartpostal 1 100 x 148 mm. (3,9 x 5,8 inc)
- **Kartpostal 2 (Çift) 148 x 200 mm. (5,8 x 7,9 inç)**
- **Özel**

Boyut olarak **Özel** seçeneğini belirlerseniz, **Özel Doküman Boyutu** iletişim kutusu görüntülenir.

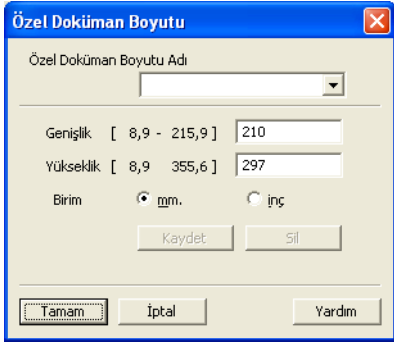

Tarama (FAX-2940 için)

Belge için **Özel Doküman Boyutu Adı**, **Genişlik** ve **Yükseklik** ayarlarını girin.

**Genişlik** ve **Yükseklik** için ölçü birimi olarak 'mm' veya 'inç' seçeneklerinden birini belirleyebilirsiniz.

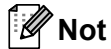

• Ekranda seçtiğiniz kağıdın gerçek boyutunu görebilirsiniz.

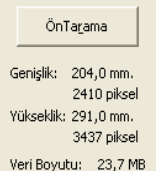

- **Genişlik**: tarama alanının genişliğini gösterir.
- **Yükseklik**: tarama alanının yüksekliğini gösterir.
- **Veri Boyutu**: kabaca veri boyutunu Bitmap biçiminde gösterir. Boyut, JPEG gibi diğer dosya biçimleri için farklı olur.
- Kullanıcı tarafından 8,9 x 8,9 mm ile 215,9 x 355,6 mm arasında ayarlanabilir.

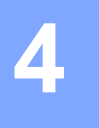

# <span id="page-46-0"></span>**Uzaktan Ayarlama <sup>4</sup>**

**Not**

FAX-2840 Asya ve Okyanusya için yalnızca Uzaktan Ayarlama'yı destekler.

# **Uzaktan Ayarlama <sup>4</sup>**

Uzaktan Ayarlama programı, makine ayarlarının çoğunu bir Windows<sup>®</sup> uygulamasından yapılandırmanızı sağlar. Bu uygulamaya başladıktan sonra, makinenizdeki ayarlar otomatik olarak bilgisayarınıza indirilir ve bilgisayar ekranınızda görüntülenir. Ayarları değiştirirseniz, bu değişiklikleri doğrudan makineye yükleyebilirsiniz.

**Başlat** öğesini tıklayın, **Tüm Programlar**, **Brother**, **FAX-XXXX** ve **Uzaktan Ayarlama** öğesini tıklayın.

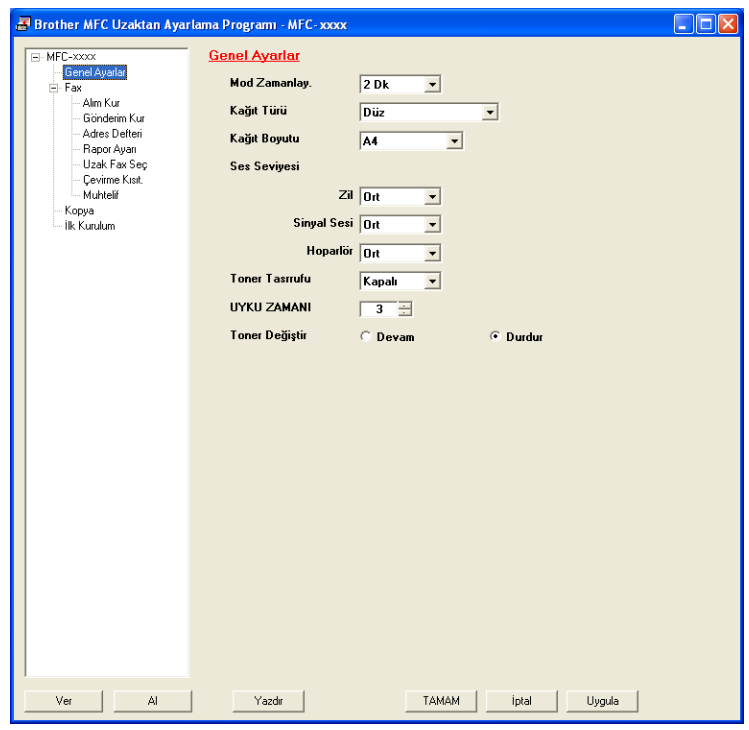

#### **TAMAM**

Veriyi makineye yüklemeye başlamanızı ve Uzaktan Ayarlama uygulamasından çıkmanızı sağlar. Bir hata mesajı görüntülenirse, doğru veriyi tekrar girin ve ardından **TAMAM** öğesini tıklayın.

**İptal**

Veriyi makinenize yüklemeden Uzaktan Ayarlama uygulamasından çıkmanızı sağlar.

#### **Uygula**

Veriyi Uzaktan Ayarlama uygulamasından çıkmadan makineye yüklemenizi sağlar.

Uzaktan Ayarlama

#### **Yazdır**

Makinede seçilen öğeleri yazdırmanızı sağlar. Veriyi makineye yüklemeden yazdıramazsınız. Yeni veriyi makineye yüklemek için **Uygula** öğesini tıklayın ve ardından **Yazdır** düğmesini tıklayın.

#### **Ver**

Geçerli yapılandırma ayarlarını bir dosyaya kaydetmenizi sağlar.

#### **Al**

Ayarları bir dosyadan okumanızı sağlar.

# **Not**

Quick Dial (Hızlı Arama) veya tüm makine ayarlarını kaydetmek için **Ver** düğmesini kullanabilirsiniz.

# **Brother PC-FAX Gönderme Yazılımı (FAX-2940 için) <sup>5</sup>**

# **PC-FAX gönderimi <sup>5</sup>**

Brother PC-FAX özelliği, bir belgenin uygulama içerisinden standart bir faks olarak gönderilmesi için bilgisayarınızı kullanmanızı sağlar. Tüm yapacağınız alıcı tarafı PC-FAX Adres Defterinde üye ya da grup olarak ayarlamak veya kullanıcı arabirimine alıcı adresini ya da faks numarasını girmektir. Gönderim yapılacak üyeleri hızlı bir biçimde bulmak için Adres Defteri Arama özelliğini kullanabilirsiniz.

Brother PC-FAX özelliği hakkında en son bilgiler ve güncellemeler için <http://solutions.brother.com/> adresini ziyaret edin.

**Not**

**5**

PC-FAX yazılımı yalnızca A4 boyutunda Siyah/Beyaz faks dokümanları gönderebilir.

# <span id="page-48-0"></span>**PC-FAX olarak dosya gönderme <sup>5</sup>**

- Bilgisayarınızdaki herhangi bir uygulama içerisinde bir dosya oluşturun.
- b **Dosya** öğesini ve ardından **Yazdır** öğesini tıklayın. **Yazdır** iletişim kutusu görüntülenir:

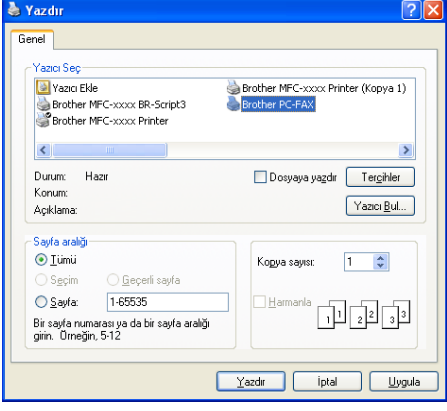

c Yazıcınız olarak **Brother PC-FAX** seçeneğini belirleyin ve ardından **Yazdır** öğesini tıklayın. PC-FAX gönderimi iletişim kutusu görüntülenir.

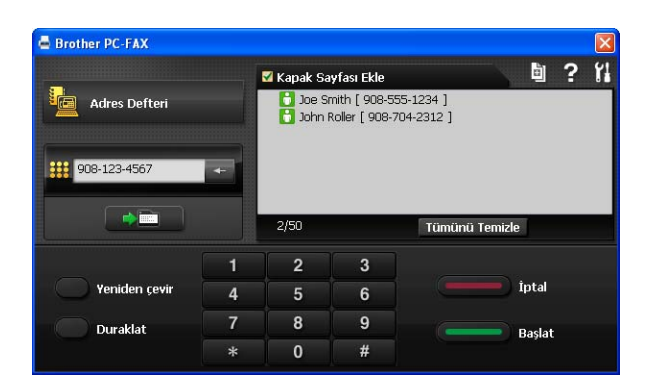

- d <sup>A</sup>şağıdaki yöntemlerden birini kullanarak bir faks numarası girin: **5**
	- Numarayı girmek için tuş takımını kullanın.
	- **Adres Defteri** düğmesini tıklayın ve ardından Adres Defterinden bir üye ya da grup seçin.

Hata yapmanız durumunda tüm girişleri silmek için **Sil** öğesini tıklayın.

**5** Bir kapak sayfası eklemek için **Kapak Sayfası Açık** öğesini işaretleyin.

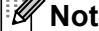

Bir kapak sayfası oluşturmak veya düzenlemek için  $\Box$  simgesini de tıklayabilirsiniz.

f Faksı göndermek için **Başlat** düğmesini tıklayın.

#### $\mathscr{U}$ **Not**

- Faksı iptal etmek istiyorsanız, **Durdur** düğmesini tıklayın.
- Bir numarayı tekrar çevirmek isterseniz, son beş faks numarası arasında dolaşmak için **Yeniden çevir** düğmesini tıklayın, bir numara seçin ve **Başlat** düğmesini tıklayın.

### <span id="page-49-0"></span>**Kullanıcı bilgilerini ayarlama <sup>5</sup>**

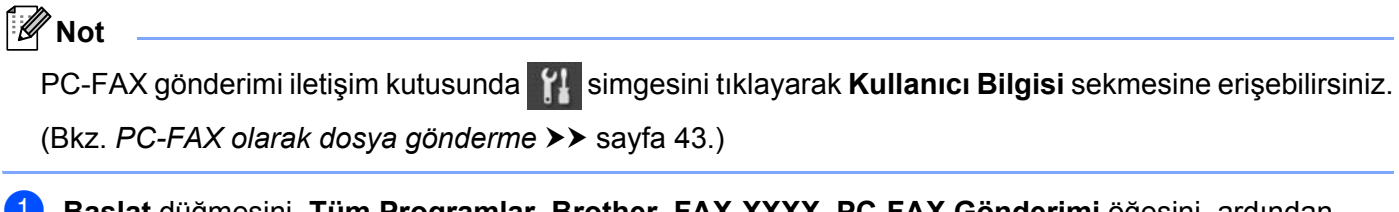

a **Başlat** düğmesini, **Tüm Programlar**, **Brother**, **FAX-XXXX**, **PC-FAX Gönderimi** öğesini, ardından **PC-FAX Ayarları** öğesini tıklayın.

**PC-FAX Ayarları** iletişim kutusu görüntülenir:

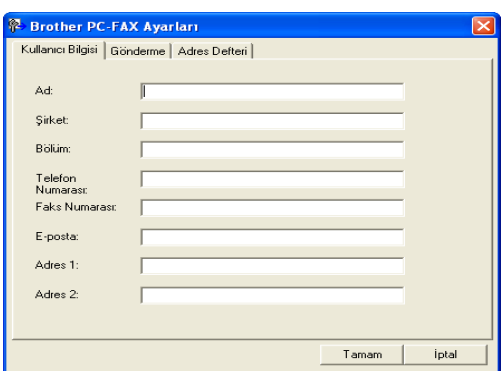

**2** Faks başlığı ve kapak sayfasını oluşturmak için bu bilgiyi girin.

c **Tamam** sekmesindeki verileri kaydetmek için **Kullanıcı Bilgisi** düğmesini tıklayın.

#### **Not**

Her Windows® hesabı için **Kullanıcı Bilgisi** ayarlarını ayrı olarak belirleyebilirsiniz.

#### **Gönderme ayarları <sup>5</sup>**

**PC-FAX Ayarları** iletişim kutusundan **Gönderme** sekmesini tıklayarak aşağıdaki ekranı görüntüleyin.

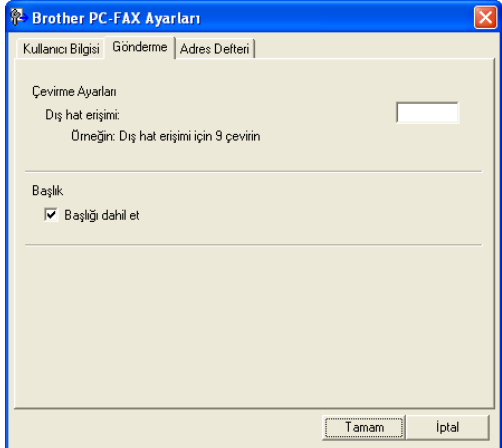

#### **Dış hat erişimi**

Dış hatta erişim için gereken numarayı buraya girin. Bazen yerel PBX telefon sistemleri buna gerek duyar (örneğin, 9'u tuşlayarak ofis hattından çıkabilirsiniz). PC-Fax gönderme için, bu numara tuşlanır ve işlev menüsündeki Arama Öneki ayarı yok sayılır.

#### **Başlığı dahil et**

**Kullanıcı Bilgisi** sekmesinde girdiğiniz başlık bilgisini gönderdiğiniz faksların üst kısmına eklemek için, **Başlığı dahil et** kutusunu işaretleyin. (Bkz. *[Kullanıcı bilgilerini ayarlama](#page-49-0)* >> sayfa 44.)

## **Kapak sayfası ayarlama <sup>5</sup>**

PC-FAX gönderimi iletişim kutusundan **Brother PC-FAX Kapak Sayfası Ayarları** ekranına erişmek için simgesini tıklayın.

**Brother PC-FAX Kapak Sayfası Ayarları** iletişim kutusu görüntülenir:

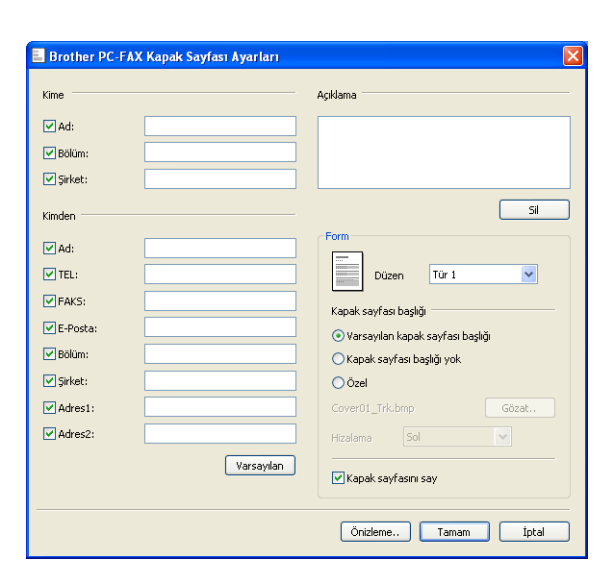

# **Kapak sayfası bilgilerini girme <sup>5</sup>**

#### **Not**

Birden fazla alıcıya faks gönderiyorsanız, alıcı bilgisi kapak sayfasına yazdırılmayacaktır.

#### **Kime**

Kapak sayfasına eklemek istediğiniz alıcı bilgisini seçin.

**Kimden**

Kapak sayfasına eklemek istediğiniz gönderici bilgisini seçin.

**Açıklama**

Kapak sayfasına eklemek istediğiniz açıklamayı girin.

**Form**

Kullanmak istediğiniz kapak sayfası biçimini seçin.

**Kapak sayfası başlığı**

**Özel** öğesini seçerseniz, kapak sayfasına şirket logosu gibi bir bitmap dosyası yerleştirebilirsiniz.

BMP dosyasını seçmek için **Gözat** düğmesini kullanın ve ardından hizalama stilini seçin.

**Kapak sayfasını say**

Sayfa numaralandırmasına kapak sayfasını da dahil etmek istiyorsanız **Kapak sayfasını say** seçeneğini işaretleyin.

圖

# **Adres Defteri <sup>5</sup>**

Bilgisayarınızda Outlook veya Outlook Express yüklüyse, PC-FAX gönderimi için hangi adres defterinin kullanılacağını **Adres Defteri Seç** açılır listesinden seçebilirsiniz. Beş tür bulunur: PC-FAX Adres Defteri, Outlook, Outlook Express (Windows® XP only), Windows Mail Adres Defteri (yalnızca Windows Vista®) veya Windows Kişiler (yalnızca Windows® 7).

Veritabanı dosyasını seçmek için **Gözat** düğmesini tıklayın.

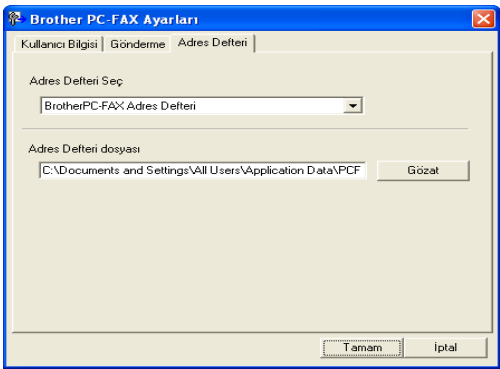

PC-FAX Gönderimi iletişim kutusu kutusundaki **Adres Defteri** düğmesini tıklayarak **Adres Defteri Seç** açılır listesinde belirlediğiniz adres defterini kullanabilirsiniz.

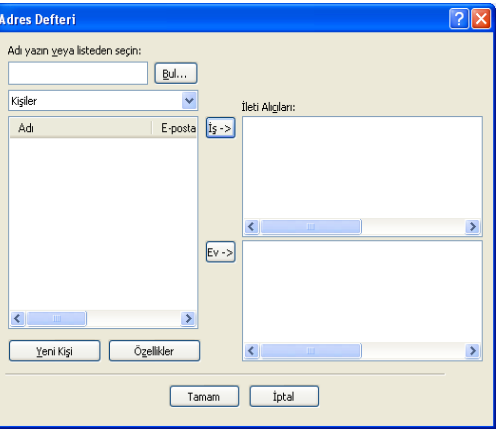

#### **Outlook Express Adres Defteri <sup>5</sup>**

# **Not**

- Outlook Adres Defterini kullanmak için varsayılan E-posta uygulamanızda Microsoft® Outlook 2000, 2002, 2003, 2007 veya 2010'u seçmelisiniz.
- Microsoft® Outlook 2010 için 64-bit sürümü desteklenmez.

# **Brother Adres Defteri <sup>5</sup>**

**Başlat** düğmesini tıklayın, Tüm Programlar, Brother, FAX-XXXX (XXXX, sahip olduğunuz modelin adıdır), **PC-FAX Gönderimi** yolunu izleyin ve **PC-FAX Adres Defteri** öğesini tıklayın. **Adres Defteri** iletişim kutusu görüntülenir:

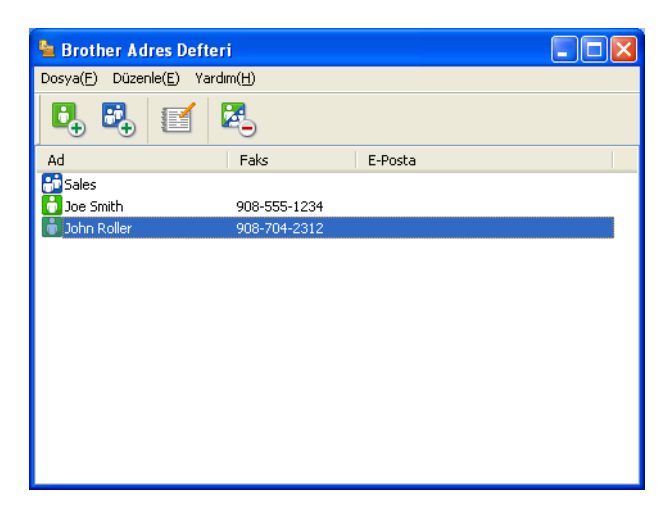

## **Adres Defterinde üye oluşturma <sup>5</sup>**

**Adres Defteri** iletişim kutusundan üye ve grupları ekleyebilir, düzenleyebilir ve silebilirsiniz.

Adres Defteri iletişim kutusunda, bir üye eklemek için simgesini tıklayın.

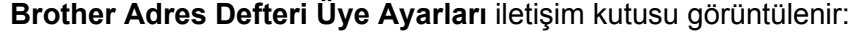

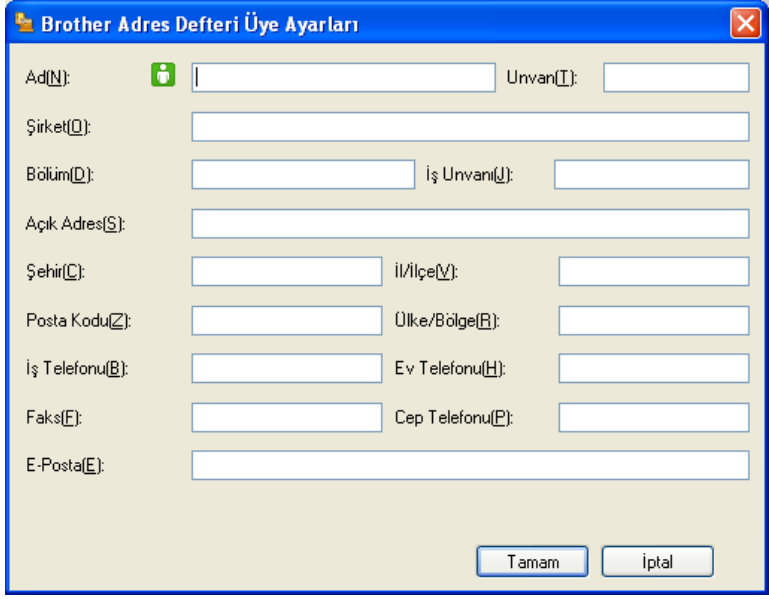

b Üye Ayarları iletişim kutusunda üyenin bilgilerini girin. **Ad** zorunlu bir alandır. Bilgileri kaydetmek için **Tamam** tuşunu tıklayın.

#### **Yayın için grup ayarlama <sup>5</sup>**

Aynı PC-FAX'ı bir defada birden fazla alıcıya göndermek için bir grup oluşturabilirsiniz.

**1** Bir Grup oluşturmak için Adres Defteri iletişim kutusunda  $\mathbb{E}_{+}^{n}$  simgesini tıklayın. **Brother Adres Defteri Grup Ayarları** iletişim kutusu görüntülenir:

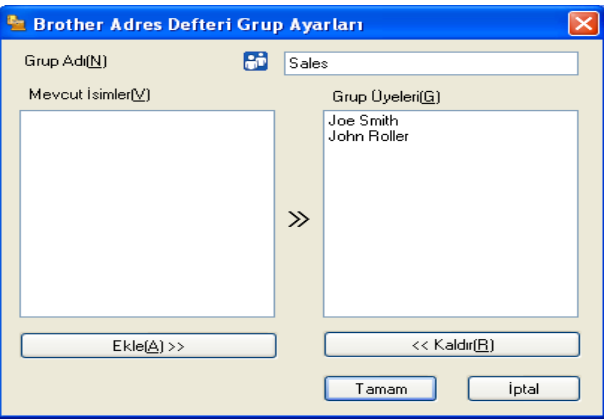

- **2** Yeni grubun adını **Grup Adı** alanına girin.
- c **Mevcut İsimler** kutusunda, gruba dahil edilecek her bir üyeyi seçin ve ardından **Ekle >>** öğesini tıklayın. Gruba eklenen üyeler **Grup Adı** kutusunda görüntülenir.
- d <sup>İ</sup>stediğiniz tüm üyeler eklendikten sonra, **Tamam** düğmesini tıklayın.

#### - U **Not**

Bir grupta 50 adete kadar üye yer alabilir.

## **Üye bilgilerini düzenleme <sup>5</sup>**

Düzenlemek istediğiniz üye veya grubu seçin.

- simgesini tıklayın.
- Üye veya grup bilgisini değiştirin.
- d **Tamam** öğesini tıklayın.

# **Üye veya grup silme <sup>5</sup>**

- **1** Silmek istediğiniz üye veya grubu seçin.
	- **baktar** simgesini tıklayın.
	- c Onay iletişim kutusu görüntülendiğinde, **Tamam** düğmesini tıklayın.

## **Adres Defterini gönderme <sup>5</sup>**

Adres Defterinin tamamını ASCII metin dosyası (\*.csv) olarak gönderebilirsiniz. Adres defterindeki bir üye için vCard (vCard, gönderenin iletişim bilgilerini içeren elektronik bir kartvizittir) oluşturup bir E-posta eki olarak gönderebilirsiniz. Adres Defterini, makinenizin Uzaktan Ayarlama programıyla kullanılabilen Uzaktan Ayarlama Çevirme Verileri olarak da gönderebilirsiniz. (Bkz. *[Uzaktan Ayarlama](#page-46-0)* > > sayfa 41.) Bir vCard oluşturuyorsanız, öncelikle vCard oluşturmak istediğiniz adres defteri üyesini tıklamanız gerekir.

#### **Adres Defteri girişlerini gönderme <sup>5</sup>**

**Not**

- Bir vCard oluşturuyorsanız, öncelikle üyeyi seçmelisiniz.
- $\bigcirc$  [a](#page-55-0)dımda vCard'ı seçerseniz, Kayıt türü: öğesi vCard {\*.vcf} olur.

<span id="page-55-0"></span>1 Aşağıdakilerden birini yapın:

- Adres Defterinden **Dosya**, **Gönder** ardından **Metin** öğesini tıklayın.
- Adr[e](#page-56-0)s Defterinden **Dosya, Gönder, vCard** öğesini tıklayın ve ❺, adımda geçin.
- Adr[e](#page-56-0)s Defterinden **Dosya, Gönder, Uzaktan Ayarlama Çevirme Verileri** öğesini tıklayın ve **6**. adımda geçin.

b **Mevcut Öğeler** sütunundan, göndermek istediğiniz veri alanlarını seçin ve **Ekle >>** öğesini tıklayın.

Öğeleri listelenmesini istediğiniz sırada seçin.

c Bir ASCII dosyası dışa aktarıyorsanız, **Bölme Karakteri** için **Sekme** veya **Virgül** öğesini seçin. Bu işlem, veri alanlarının ayrılması için **Sekme** veya **Virgül** seçeneklerinden hangisinin kullanılacağını belirler.

**5**

**Not**

Brother PC-FAX Gönderme Yazılımı (FAX-2940 için)

d Verileri kaydetmek için **Tamam** düğmesini tıklayın.

- .<br>Öğeleri Seç .<br>Öğeleri listelenmesini istediğiniz sıra ile seçin.<br>Öğeler arasında yerleştirilecek ayırıcı karakteri seçebilirsiniz Mevcut Öğeler[]) Seçili Öğeler(S) Mevcut<br>Ad<br>Sirket<br>Sirket<br>Solim<br>Açık Adres<br>Solim  $Ekle(\underline{A}) \rightarrow$ Açık Adıes<br>Şehir<br>İl/İlçe:<br>Posta Kodı<br>Ülke/Bölge<br>İş Telefonu  $\left\lceil \left\langle \left\langle \mathcal{K}\right.\mathsf{Aldir}(\underline{\mathsf{R}}) \right\rangle \right\rceil$ **Bölme Karak** ⊙ Virgül(C)  $\bigcap$  Sekme(T) Tamam ptal
- <span id="page-56-0"></span>**5** Dosyanın adını girin ve ardından **Kaydet** düğmesini tıklayın.

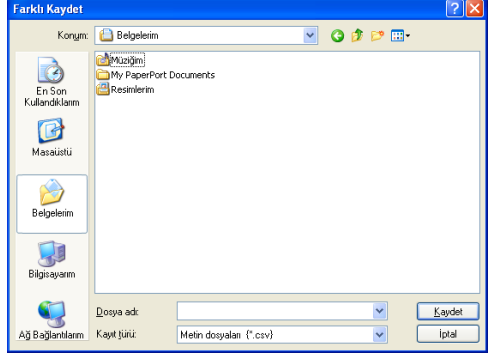

# **Adres Defterini alma <sup>5</sup>**

ASCII metin dosyalarını (\*.csv), vCard'ları (elektronik kartvizitler) veya **Uzaktan Ayarlama Çevirme Verileri** öğesini Adres Defterinize alabilirsiniz.

#### **ASCII metin dosyasını alma <sup>5</sup>**

<span id="page-56-1"></span>

**4** Aşağıdakilerden birini yapın:

- Adres Defterinden **Dosya**, **Al** ardından **Metin** öğesini tıklayın.
- Adr[e](#page-57-0)s Defterinden **Dosya, AI, vCard** öğesini tıklayın ve adımda geçin.
- Adr[e](#page-57-0)s Defterinden **Dosya, Al, Uzaktan Ayarlama Çevirme Verileri** öğesini tıklayın ve **❺**. adımda geçin.

Brother PC-FAX Gönderme Yazılımı (FAX-2940 için)

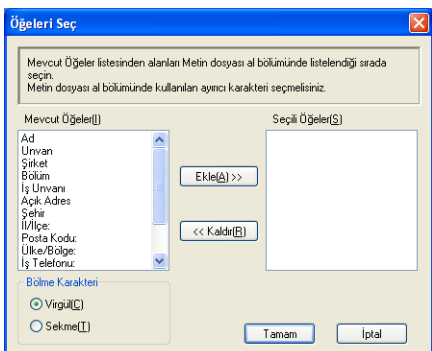

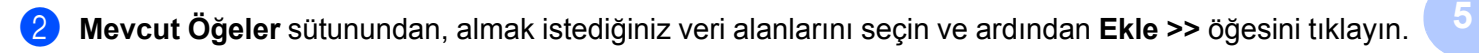

**Not** Alanları, alınan metin dosyasında listelendiği sırayla Mevcut Öğeler listesinden seçin.

- c **Bölme Karakteri** içerisinden alım işlemini gerçekleştirdiğiniz dosya biçimine göre **Sekme** veya **Virgül** seçeneklerinden birini belirleyin.
- d Verileri almak için **Tamam** düğmesini tıklayın.
- <span id="page-57-0"></span>**5** Dosyanın adını girin ve ardından Aç düğmesini tıklayın.

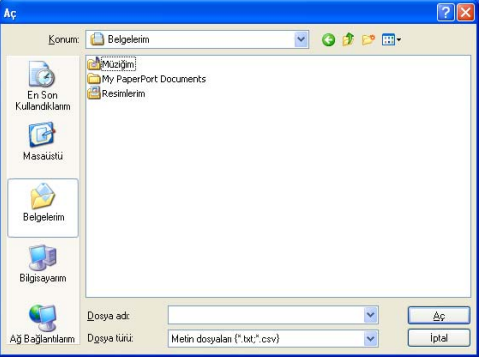

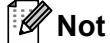

[a](#page-56-1). adımda **Metin** dosyasını seçerseniz **Dosya Türü**: **Metin dosyaları {\*.txt; \*.csv}** olur.

# **Kısım III**

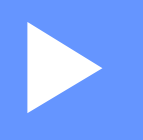

# **Apple Macintosh**

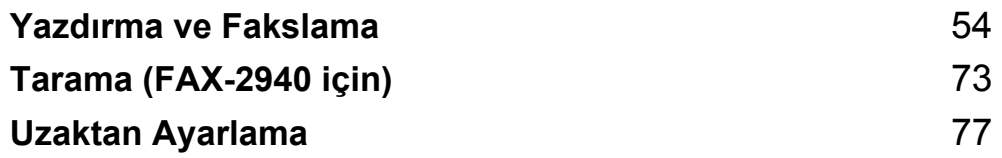

# <span id="page-59-0"></span>**Yazdırma ve Fakslama <sup>6</sup>**

# **Not**

FAX-2840 Asya ve Okyanusya için yalnızca yazdırma işlevini destekler.

# **Yazıcı sürücüsündeki özellikler (Macintosh) <sup>6</sup>**

Bu makine Mac OS X 10.5.8 - 10.6.x - 10.7.x işletim sistemlerini destekler.

# **Not**

Bu bölümdeki ekranlar Mac OS X 10.5'e aittir. Macintosh bilgisayarınızdaki ekranlar, işletim sistemi sürümünüze bağlı olarak değişiklik gösterir.

# **Elle çift taraflı baskı <sup>6</sup>**

Size verilen yazıcı sürücüsü, elle çift taraflı baskıyı destekler.

#### **Kağıdın iki yüzüne de yazdırma kılavuzları <sup>6</sup>**

- Kağıt inceyse, kırışabilir.
- Kağıt kıvrılmışsa, desteyi çıkartın, düzeltin ve ardından tekrar kağıt çekmecesiyle veya elle besleme yuvasına yerleştirin.
- Kağıt uygun şekilde desteklenmiyorsa, kıvrılmış olabilir. Kağıdı çıkarın, düzeltin ve desteyi çevirin.
- Elle çift taraflı baskı fonksiyonunu kullanırken, kağıt sıkışması veya düşük yazdırma kalitesi ortaya çıkabilir.

Kağıt sıkışması oluşursa, bkz. Basit Kullanım Kılavuzu: *Hata ve bakım mesajları*. Baskı kalitesiyle ilgili bir sorun yaşarsanız, bkz. Basit Kullanım Kılavuzu: *Yazdırma kalitesini yükseltme*.

## **Elle çift taraflı baskı <sup>6</sup>**

Makine önce tüm çift sayılı sayfaları kağıdın bir yüzüne yazdırır. Kağıdı tekrar yerleştirmeden önce iyice düzeltin, aksi takdirde kağıt sıkışması oluşabilir. Çok ince veya çok kalın kağıtların kullanılması önerilmez.

# **Eş zamanlı tarama, yazdırma ve faks işlemleri <sup>6</sup>**

Makineniz bellekten faks gönderirken veya alırken ya da bilgisayara bir belge tararken\* aynı zamanda bilgisayardan yazdırma işlemini de gerçekleştirebilir. Bilgisayardan yazdırma sırasında faks gönderimi durdurulmayacaktır. Bununla birlikte, makine kopyalama yapıyor ya da kağıda faks çıktısı alıyorken, bilgisayardan yazdırma işlemini duraklatır ve ardından kopyalama veya faks alım işlemi sona erdiğinde yazdırma işlemine devam eder.

\*(Yalnızca FAX-2940)

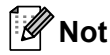

LCD ekranda Toner Az veva Toner Bitti görüntülense de LCD, faks gönderme ve tarama kullanılabilir.

## **Sayfa ayar seçeneklerini belirleme <sup>6</sup>**

**Paper Size (Kağıt Boyutu)**, **Orientation (Yön)** ve **Scale (Ölçek)** öğelerini ayarlayabilirsiniz.

a TextEdit gibi bir uygulamada **File (Dosya)** ve **Page Setup (Sayfa Yapısı)** öğelerini tıklayın. **Format for (için format)** açılır menüsünde **Brother FAX-XXXX** (XXXX, sahip olduğunuz modelin adıdır) öğesinin seçilmiş olduğundan emin olun. Dilerseniz **Paper Size (Kağıt Boyutu)**, **Orientation (Yön)** ve **Scale (Ölçek)** ayarlarını değiştirin ve **OK (Tamam)** düğmesini tıklayın.

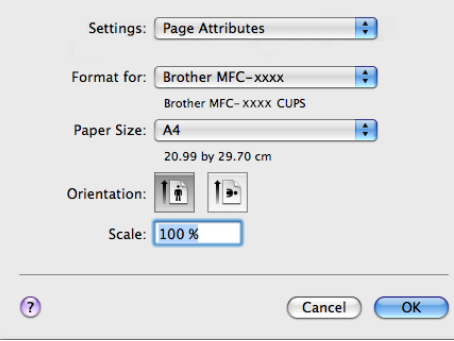

- b TextEdit gibi bir uygulamadan **File (Dosya)** öğesini tıklayın, ardından yazdırmayı başlatmak için **Print (Yazdır)** öğesini tıklayın.
	- $(Mac OS X 10.5.8 10.6.x)$

Diğer sayfa yapısı seçenekleri için, Printer (Yazıcı) açılır menüsünün yanındaki üçgene tıklayın.

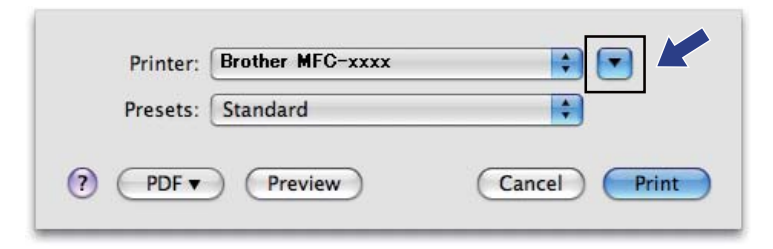

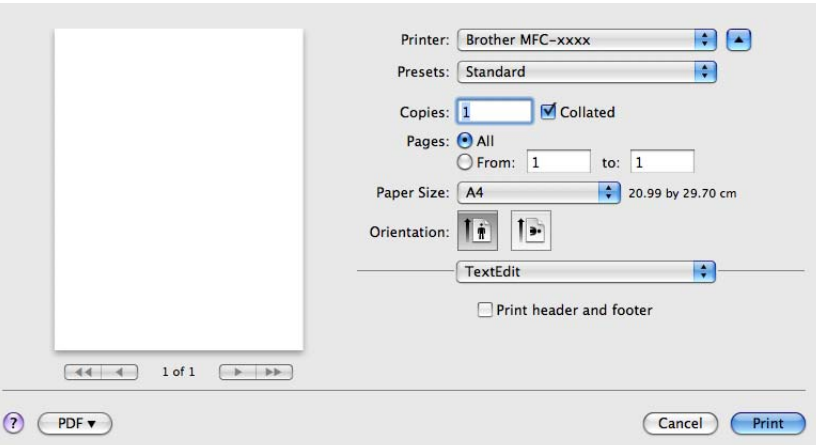

**Not**

**Presets (Ön Ayarlar)** açılır menüsünden **Save As (Farklı Kaydet)** öğesini seçerek geçerli ayarları ön ayar olarak belirleyebilirsiniz.

 $\blacksquare$  (Mac OS X 10.7.x için)

Diğer sayfa ayar seçenekleri için **Show Details (Ayrıntıları Göster)** öğesini tıklayın.

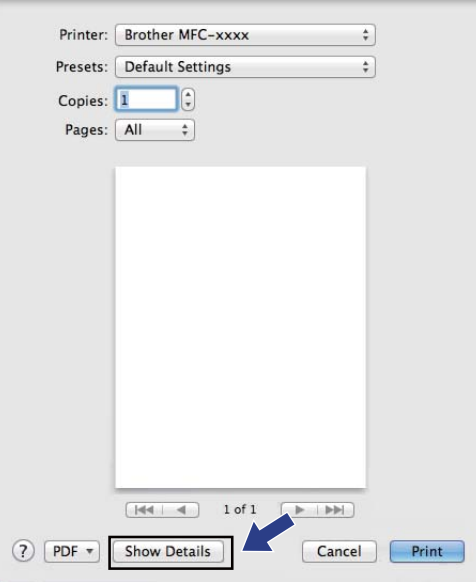

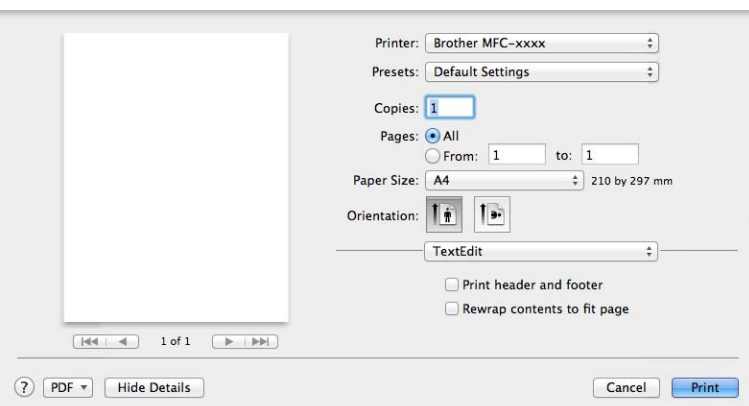

**<sup>6</sup> Not Presets (Ön Ayarlar)** açılır menüsünden **Save Current Settings as Preset (Geçerli Ayarları Ön Ayar Olarak Belirleyebilirsiniz)** öğesini seçerek geçerli ayarları ön ayar olarak belirleyebilirsiniz.

## **Yazdırma seçeneklerini belirleme <sup>6</sup>**

Özel yazdırma özelliklerini kontrol etmek için, Print (Yazıcı) iletişim kutusunda değiştirmek istediğiniz seçenekleri belirleyin.

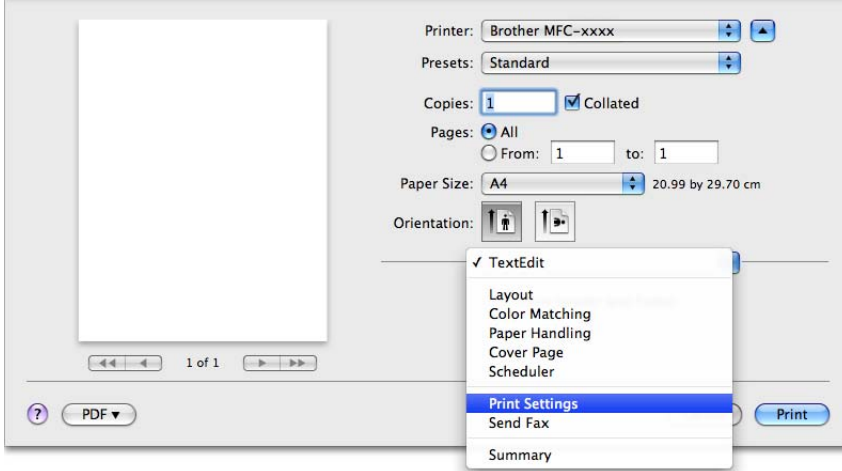

# **Kapak Sayfası <sup>6</sup>**

Aşağıda belirtilen kapak sayfası ayarlarını yapabilirsiniz:

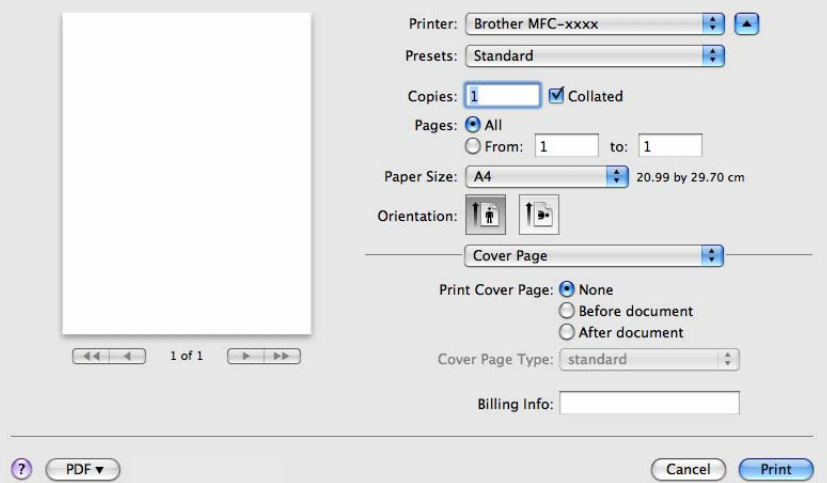

#### **Print Cover Page (Kapak Sayfasını Yazdır)**

Belgenize bir kapak sayfası eklemek istiyorsanız bu işlevi kullanın.

**Cover Page Type (Kapak Sayfası Türü)**

Kapak sayfası için bir şablon seçin.

**Billing Info (Fatura Bilgisi)**

Kapak sayfasına fatura bilgisini eklemek istiyorsanız, metni **Billing Info (Fatura Bilgisi)** kutusuna girin.

**Düzen <sup>6</sup>**

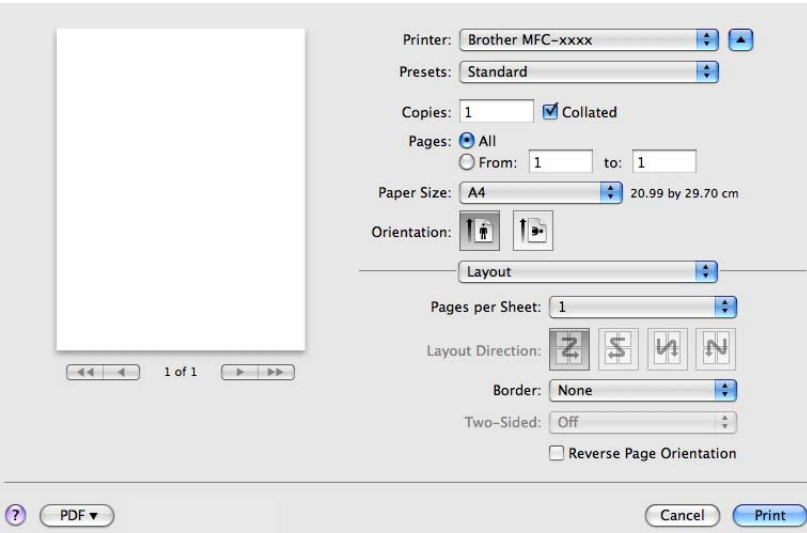

#### **Pages per Sheet (Sayfa/Yaprak)**

**Pages per Sheet (Sayfa/Yaprak)** seçimi, bir sayfanın resim boyutunu bir yaprağa birden fazla sayfa yazdırılacak şekilde küçültebilir.

#### **Layout Direction (Düzen Yönü)**

Yaprak başına düşen sayfa sayısını belirlerken, aynı zamanda, düzen yönünü de belirleyebilirsiniz.

#### **Border (Kenarlık)**

Bir kenarlık eklemek istiyorsanız, bu işlevi kullanın.

#### **Reverse Page Orientation (Sayfa Yönünü Ters Çevir)**

Verileri sondan başa doğru yazdırmak için **Reverse Page Orientation (Sayfa Yönünü Ters Çevir)** öğesini işaretleyin.

#### ■ Flip horizontally (Yatay Çevir) (Mac OS X 10.6.x ila 10.7.x)

Solda sağa çevrilmiş bir yansıma olarak yazdırmak için **Flip horizontally (Yatay Çevir)** öğesini işaretleyin.

## **Not**

Elle çift taraflı yazdırma istiyorsanız bkz. [Çift Taraflı Yazdırma](#page-68-0) >> sayfa 63.

## **Yazdırma Ayarları <sup>6</sup>**

**Print Settings (Yazdırma Ayarları)** listesinden bir ayar seçerek, ayarları değiştirebilirsiniz:

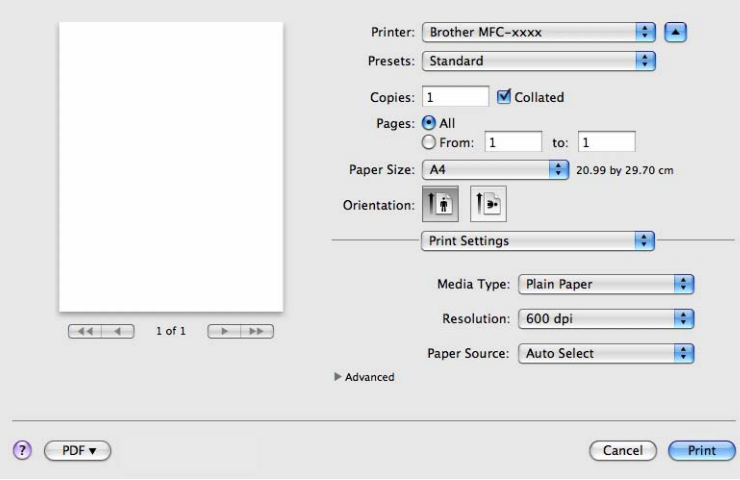

#### **Media Type (Medya Türü)**

Medya türünü aşağıdakilerden biriyle değiştirebilirsiniz:

- **Plain Paper (Düz Kağıt)**
- **Thin Paper (İnce Kağıt)**
- **Thick Paper (Kalın Kağıt)**
- **Thicker Paper (Daha Kalın Kağıt)**
- **Bond Paper (Yazı Kağıdı)**
- **Envelopes (Zarflar)**
- **Env. Thick (Kalın Zarf)**
- **Env. Thin (İnce Zarf)**
- **Recycled Paper (Geri Dönüşümlü Kağıt)**
- **Label (Etiket)**

#### **Resolution (Çözünürlük)**

Aşağıdaki çözünürlük düzeylerini seçebilirsiniz:

- **300 dpi**
- **600 dpi**
- **HQ 1200**

#### **Paper Source (Kağıt Kaynağı)**

**Auto Select (Otomatik Seç)**, **Tray 1 (Çekmece 1)** veya **Manual (Elle)** öğesini seçebilirsiniz.

**Advanced (Gelişmiş)** yazdırma ayarları

**Advanced (Gelişmiş) öğesinin yanındaki üçgen işaretini (▶) tıkladığınızda gelişmiş yazdırma ayarları** görüntülenir.

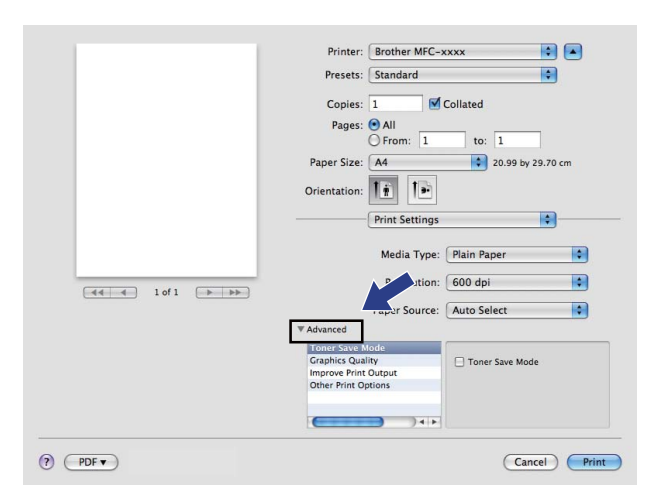

#### **Toner Save Mode (Toner Tasarruf Modu)**

Bu özellik ile toner kullanımını kontrol altında tutabilirsiniz. **Toner Save Mode (Toner Tasarruf Modu)** seçeneğini Açık konuma getirdiğinizde, baskı daha silik çıkar. Varsayılan ayar Kapalı seçeneğidir.

# **Not**

- Fotoğraf veya Gri tonlamalı resim yazdırırken **Toner Save Mode (Toner Tasarruf Modu)** seçeneğini kullanmanız önerilmez.
- **Toner Save Mode (Toner Tasarruf Modu)** ayarı **HQ 1200** çözünürlük için kullanılamaz.

#### **Graphics Quality (Grafiklerin Kalitesi)**

Yazdırma kalitesini aşağıdaki gibi değiştirebilirsiniz:

#### • **Graphics (Grafikler)**

Graphics (Grafikler) modu , kontrastı dikkate alır. İşletme ve sunum dokümanları gibi metin ve şekil içeren belgeleri yazdırmak için bu ayarı belirleyin. Gölgeli alanların keskinliğini ayarlayabilirsiniz.

• **Text (Metin)**

Metin içeren dokümanları yazdırırken en iyi mod budur.

#### **Improve Print Output (Yazdırma Çıkışını İyileştir)**

Bu özellik, baskı kalitesi sorununu gidermenizi sağlar.

#### • **Reduce Paper Curl (Kağıt Kıvrılmasını Azalt)**

Bu ayarı seçerseniz, kağıt kıvrılması azalabilir.

Yalnızca birkaç sayfayı yazdırıyorsanız, bu ayarı seçmeniz gerekmez. Yazıcı sürücüsü ayarını **Media Type (Medya Türü)** seçeneğinde ince bir ayarla değiştirmenizi öneririz.

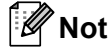

Bu işlem, makinenin yapıştırma işlemi sıcaklığını düşürür.

#### • **Improve Toner Fixing (Toner Düzeltmeyi Geliştir)**

Bu ayarı seçerseniz, kağıtta toner fikslemesi geliştirilebilir. Bu seçim yeterince gelişme sağlamazsa, yazıcı sürücüsü ayarını **Media Type (Medya Türü)** seçeneğinde kalın olarak değiştirin.

**Not**

Bu işlem, makinenin yapıştırma işlemi sıcaklığını arttırır.

#### • **Reduce Ghosting (Gölgeyi Azalt)**

Makineyi nem oranının yüksek olduğu bir ortamda kullanıyorsanız bu ayar kağıt üzerindeki gölgelenmeyi azaltabilir. Nem oranı % 30'un altındaysa bu ayarı kullanmayın; aksi takdirde gölgelenme artabilir.

#### **Not**

Bu özellik, gölgelenmeyi tüm kağıt türleri için azaltmayabilir. Çok miktarda kağıt almadan önce kağıdın uygun olduğundan emin olmak için küçük bir miktarı deneyin.

#### **Diğer Yazıcı Seçenekleri**

• **Skip Blank Page (Boş Sayfayı Atla)**

**Skip Blank Page (Boş Sayfayı Atla)** öğesi işaretlenmişse, yazıcı sürücüsü boş sayfaları otomatik olarak algılar ve bunları yazdırma işleminin dışında tutar.

## <span id="page-68-0"></span>**Çift Taraflı Yazdırma <sup>6</sup>**

#### **El ile çift taraflı baskı**

**Paper Handling (Kağıt İşleme)** öğesini seçin.

**Even Only (Yalnızca Çift)** öğesini seçin ve yazdırın ardından yazdırılan kağıdı çekmeceyi yeniden yerleştirin ve (boş yüzü aşağı bakacak şekilde Çekmece 1'e) veya elle besleme yuvasına (boş yüzü yukarı bakacak şekilde Manual (Elle) alanına). **Odd Only (Yalnızca Tek)** öğesini seçin ve yazdırın.

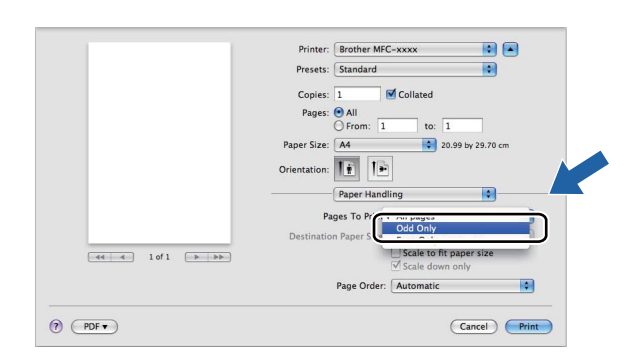

# **Yazıcı sürücüsünü Macintosh'tan kaldırma <sup>6</sup>**

- **Bir "Yönetici" olarak oturum açın.**
- b Apple menüsünde **System Preferences (Sistem Tercihleri)** öğesini seçin. **Print & Fax (Yazdırma ve Faks)** veya **Print & Scan (Yazdır ve Tara)** öğesini tıklayın, ardından kaldırmak istediğiniz yazıcıyı seçin ve **-** düğmesini tıklayarak silin.

# **Status Monitor <sup>6</sup>**

**Status Monitor** yardımcı programı, önceden belirlenmiş güncelleme aralıklarında kağıt bitti veya kağıt sıkıştı gibi hata mesajlarının derhal size bildirilmesini sağlayan ve makinenin durumunu izlemek için kullanılan yapılandırılabilir bir yazılımdır. Brother Status Monitor yardımcı programını başlatarak aygıt durumunu kontrol edebilirsiniz. Aşağıdaki adımları izleyin:

 $Mac$  OS X 10.5.8 icin

- a **System Preferences (Sistem Tercihleri)** öğesini çalıştırın, **Print & Fax (Yazdırma ve Faks)** öğesini seçin ve ardından makineyi seçin.
- b **Open Print Queue... (Yazdırma Kuyruğunu Aç...)** öğesini ve ardından **Utility (Yardımcı Program)** öğesini tıklayın. Status Monitor başlar.
- Mac OS X 10.6.x 10.7.x için
	- a **System Preferences (Sistem Tercihleri)** öğesini çalıştırın, **Print & Fax (Yazdırma ve Faks)** veya **Print & Scan (Yazdır ve Tara)** öğesini seçin ve ardından makineyi seçin.
	- b **Open Print Queue... (Yazdırma Kuyruğunu Aç...)** öğesini ve ardından **Printer Setup (Yazıcı Kurulumu)** öğesini tıklayın. **Utility (Yardımcı Program)** sekmesini ve ardından **Open Printer Utility (Yazıcı Yardımcı Programını Aç)** öğesini tıklayın. Status Monitor başlar.

#### **Makinenin durumunu güncelleme <sup>6</sup>**

**Status Monitor** penceresi açıkken makinenin son durumunu öğrenmek istiyorsanız, simgesini

**BOO** 

tıklayın. Yazılımın makine durum bilgisini hangi aralıklarla güncelleyeceğini belirleyebilirsiniz. Menü çubuğunda **Brother Status Monitor** öğesine gidin ve **Preferences (Tercihler)** öğesini seçin.

> **Status Monitor** MEC-YYYY LISR

Troubleshooting Visit the Genuine Supplies website

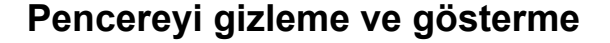

**Status Monitor** yardımcı programını başlattıktan sonra, pencereyi gizleyebilir veya gösterebilirsiniz. Pencereyi gizlemek için, menü çubuğuna, **Brother Status Monitor** öğesine gidin ve **Hide Status Monitor (Durum Monitörünü Gizle)** öğesini seçin. Pencereyi göstermek için dock'taki **Brother Status Monitor** simgesini tıklayın.

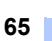

Yazdırma ve Fakslama

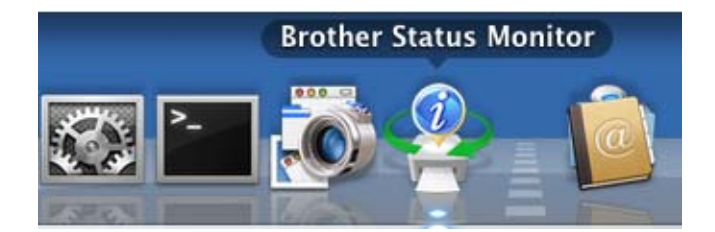

# **Pencereden çıkma <sup>6</sup>**

Menü çubuğundaki **Brother Status Monitor** öğesini tıklayın ve ardından açılır menüde **Quit Status Monitor (Durum Monitöründen Çık)** öğesini seçin.
## <span id="page-72-0"></span>**Faks gönderme <sup>6</sup>**

Bir Macintosh uygulamasından doğrudan faks gönderebilirsiniz.

**Service** 

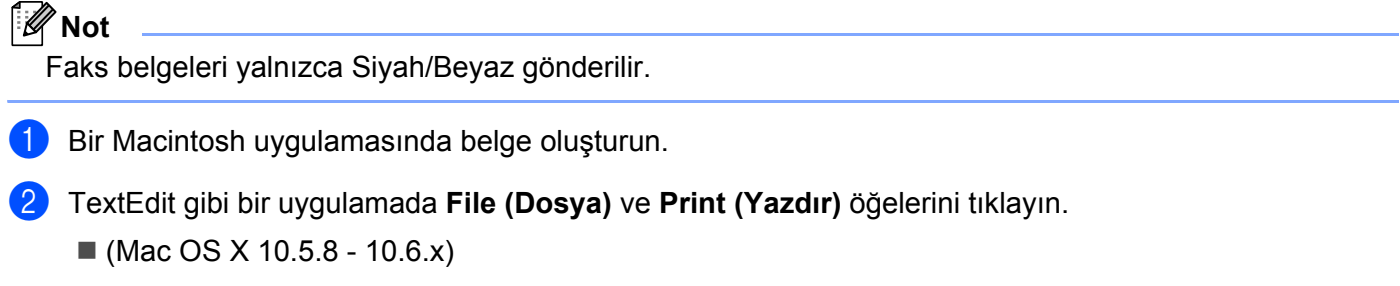

Diğer sayfa yapısı seçenekleri için, Printer (Yazıcı) açılır menüsünün yanındaki üçgene tıklayın.

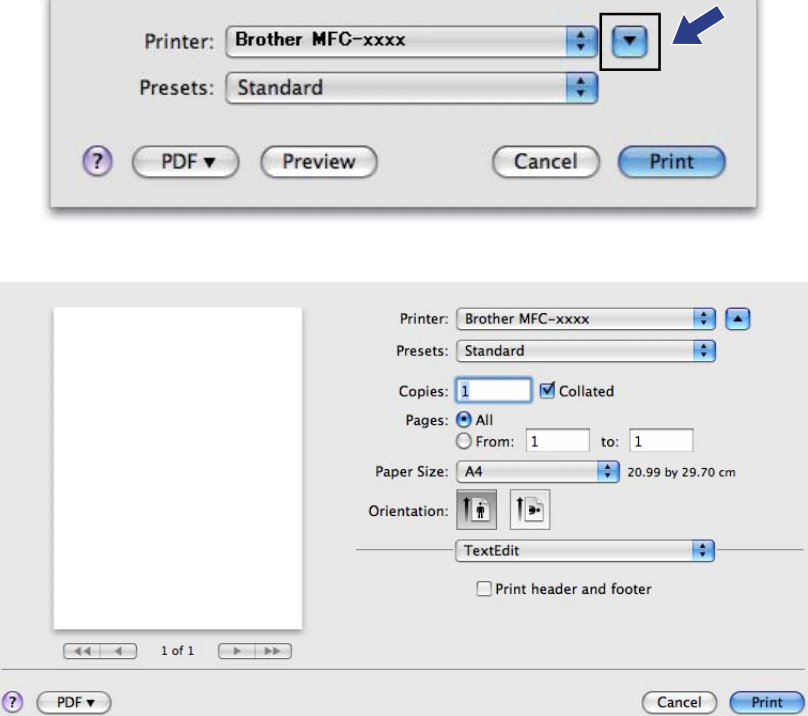

Yazdırma ve Fakslama

## $\blacksquare$  (Mac OS X 10.7.x için)

Diğer sayfa ayar seçenekleri için **Show Details (Ayrıntıları Göster)** öğesini tıklayın.

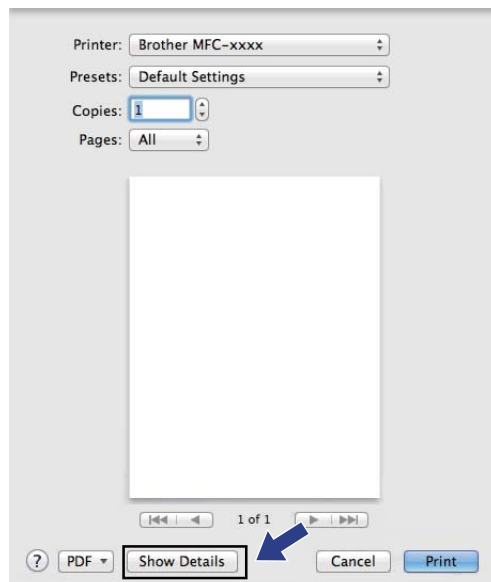

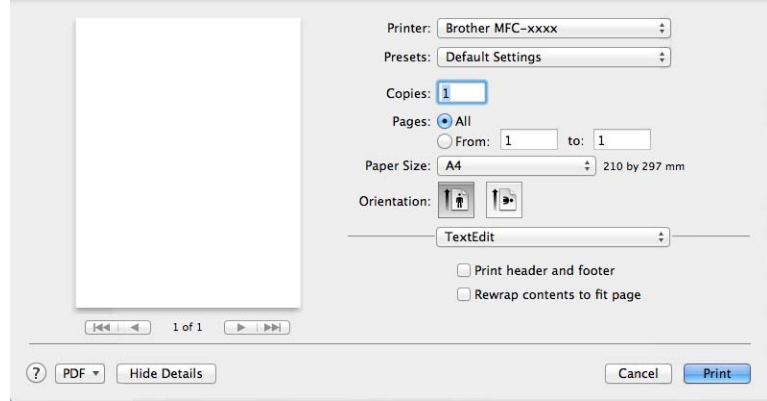

**3** Açılır menüde Send Fax (Faks Gönder) öğesini seçin.

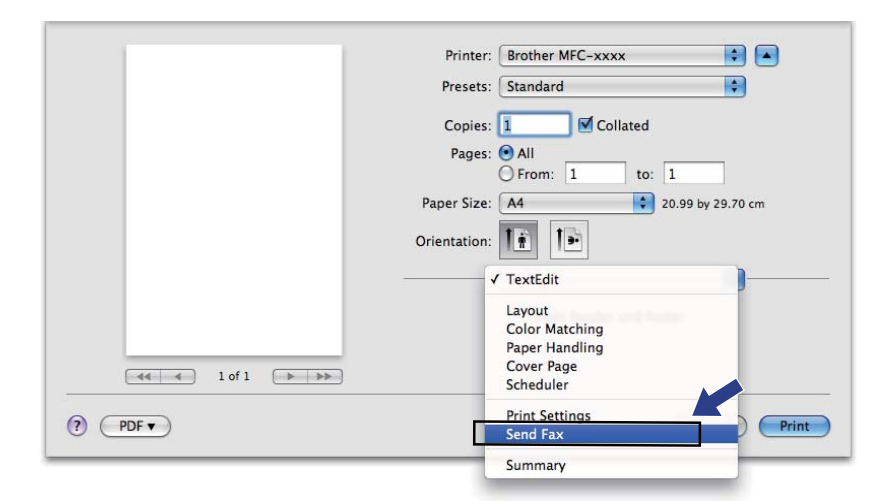

d **Output (Çıkış)** açılır menüsünde **Facsimile (Faks)** öğesini seçin.

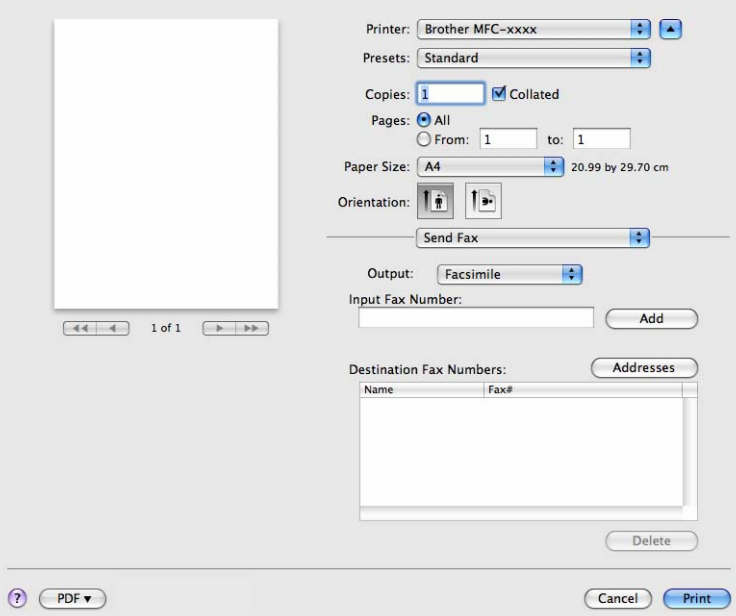

**6** Input Fax Number (Faks Numarasını Girin) kutusuna bir faks numarası girin ve ardından faks göndermek için **Print (Yazdır)** tuşunu tıklayın.

## **Not**

Birden fazla numaraya faks göndermek istiyorsanız, ilk faks numarasını girdikten sonra **Add (Ekle)** düğmesini tıklayın. Hedef faks numaraları iletişim kutusunda listelenir.

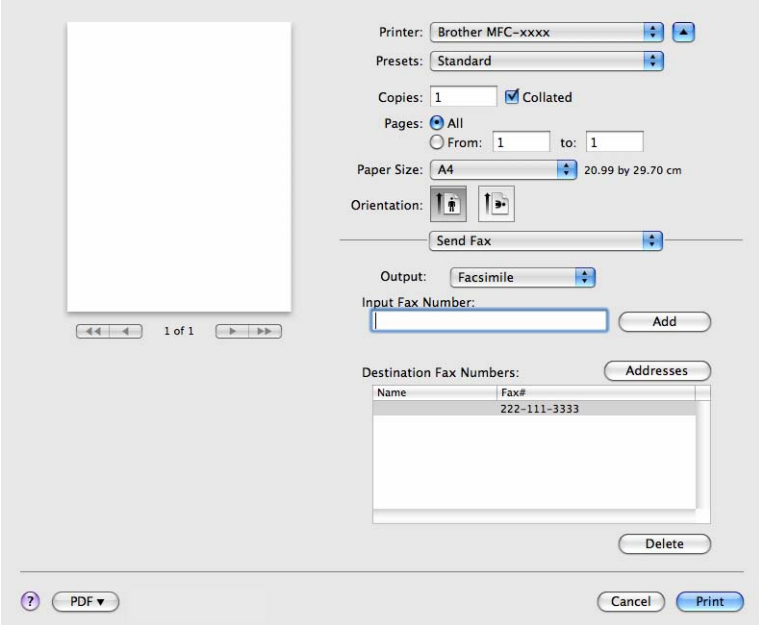

### <span id="page-75-0"></span>**Addresses (Adresler) panelini kullanma <sup>6</sup>**

**Addresses (Adresler)** düğmesini kullanarak bir faks numarasına gönderebilirsiniz.

#### **Addresses (Adresler)** öğesini tıklayın.

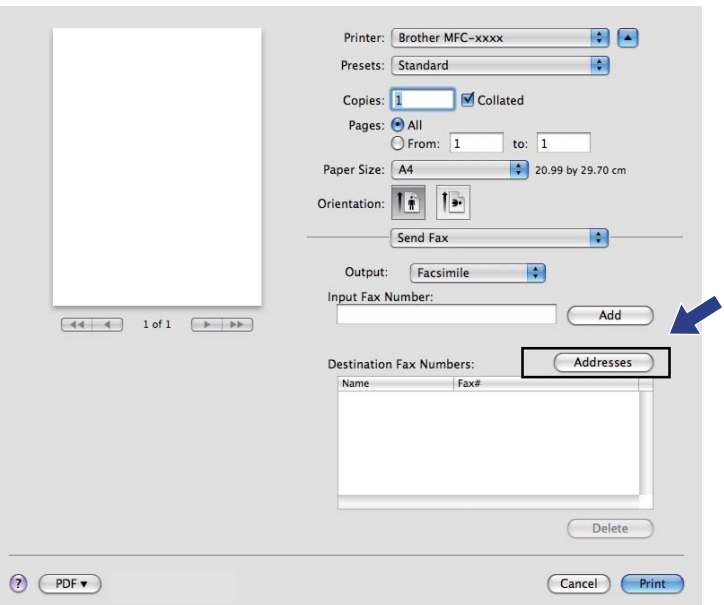

b **Addresses (Adresler)** panelinden faks numarasını seçin ve ardından **To (Kime)** öğesini tıklayın.

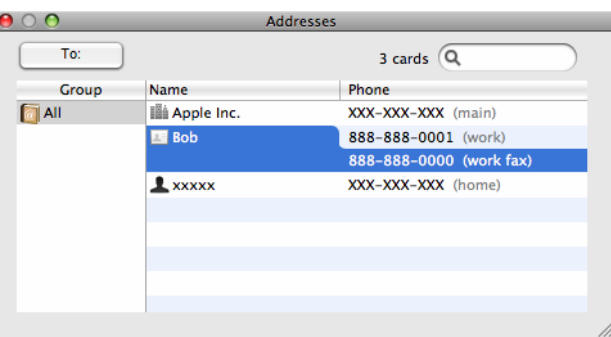

Yazdırma ve Fakslama

c Faks adresini girdikten sonra, **Print (Yazdır)** düğmesini tıklayın.

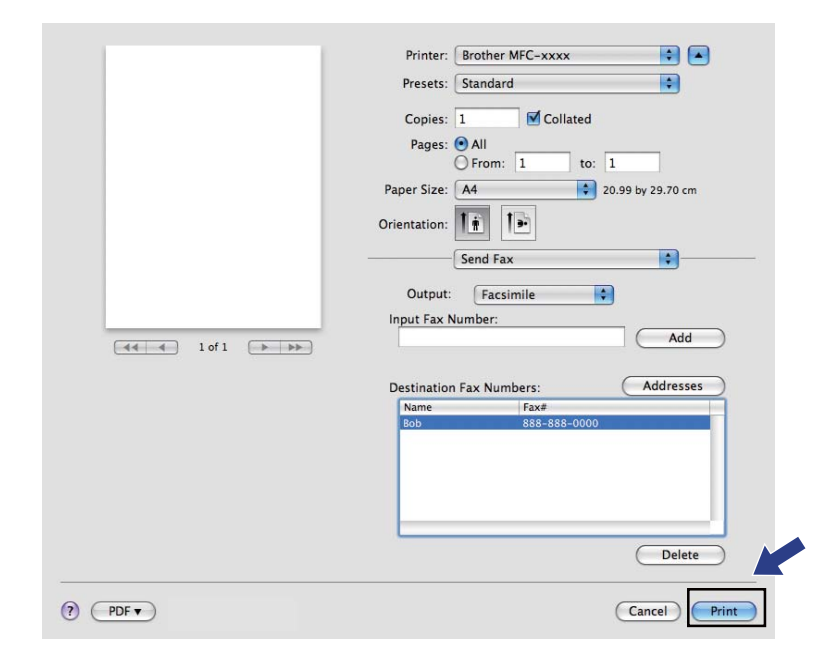

**7**

## **Tarama (FAX-2940 için) <sup>7</sup>**

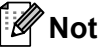

Mac OS X 10.5.8 tarama işlevini desteklemez. Mac OS X 10.6.x - 10.7.x kullanıcıları tarama için ICA sürücüsünü kullanabilir.

## <span id="page-78-1"></span><span id="page-78-0"></span>**ICA sürücüsü kullanarak doküman tarama (Mac OS X 10.6.x - 10.7.x) <sup>7</sup>**

ICA sürücüsünü kullanarak doküman tarama Cihaz modelinize uygun indirme sayfasından (Brother Solutions Center - [http://solutions.brother.com/\)](http://solutions.brother.com/) sürücüleri ve yazılımı yüklediyseniz, ICA sürücüsü Macintosh bilgisayarınıza yüklenmiş olmalıdır. **Print & Fax (Yazdırma ve Faks)** veya **Print & Scan (Yazdır ve Tara)** listesinde makinenizi göremiyorsanız **+** düğmesini tıklayarak makinenizi ekleyebilirsiniz. Image Capture (Görüntü Yakalama) uygulamasını kullanarak doğrudan da tarayabilirsiniz (Bkz.*[Yazdırma ve Faks veya](#page-80-0)  [Yazdırma ve Tarama ile makinenizi seçme](#page-80-0)* >> sayfa 75).

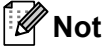

Bu bölümdeki ekranlar Mac OS X 10.6.x işletim sistemine aittir. Macintosh bilgisayarınızdaki ekranlar, işletim sistemi sürümünüze bağlı olarak değişiklik gösterir.

- a Brother makinenizi Macintosh'a bir USB kablosu kullanarak bağlayın.
- b **Image Capture (Görüntü Yakalama)** uygulamasını başlatın.

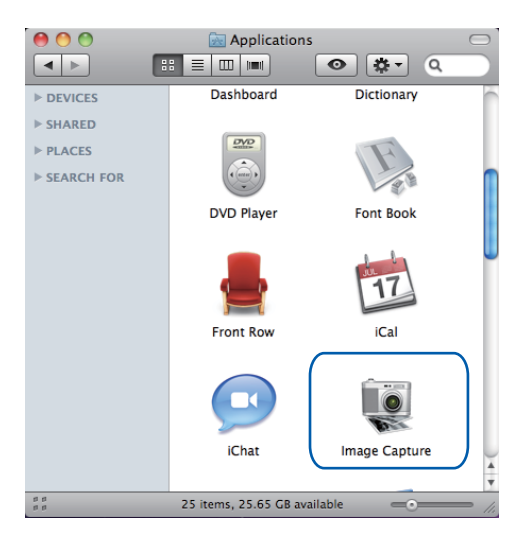

c Ekranın sol tarafındaki **DEVICES (AYGITLAR)** alanından makinenizi seçin.

#### **Not**

(Mac OS X 10.7.x için)

**DEVICES (AYGITLAR)** alanında makinenizi görmüyorsanız farenizin imlecini bu alan üzerine getirin ve **Show (Göster)** öğesini tıklayın.

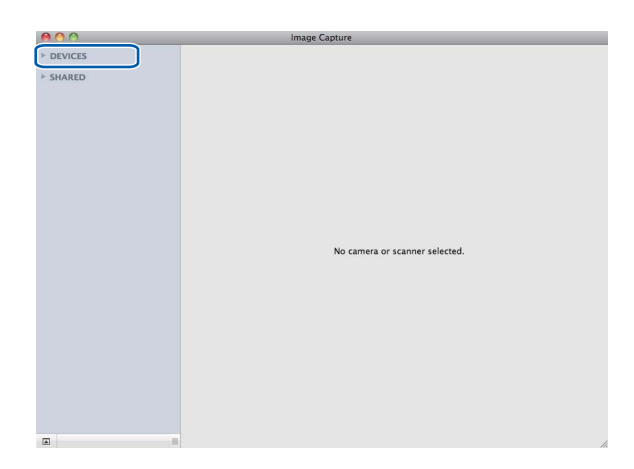

<span id="page-79-0"></span>d **Kind (Tür)** için Siyah/Beyaz veya Metin seçimini yapmak üzere **Show Details (Ayrıntıları Göster)** öğesini tıklayın.

Gerekirse ayarları **Show Details (Ayrıntıları Göster)** düğmesini tıklayarak erişilen iletişim kutusunda ayarlayabilirsiniz. Öğenin adının ve atanabilir değerin makineye bağlı olarak değişebileceğine lütfen dikkat edin.

- **Resolution (Çözünürlük)**: Dokümanınızın taranmasını istediğiniz çözünürlüğü seçin.
- **Scan Size (Tarama Boyutu)** veya **Size (Boyut)** (yalnızca Mac OS X 10.7.x): Doküman Besleyici aracılığıyla taranacak dokümanın boyutunu seçin.
- **Orientation (Yön)**: Doküman Besleyici'den dokümanın yönünü seçin.
- **Scan To (Tarama Yeri)**: Hedef klasörü veya hedef uygulamayı seçin.
- **Name (Ad)**: Taranan görüntünün adı için kullanılan önek metnini girin.
- **Format (Biçim)**: Taranan verinin dosya formatını seçin.
- **Create single document** (Tek doküman oluştur) (Mac OS X 10.6.x): Dosya biçimi için PDF veya TIFF seçtiğinizde, tüm taranan dokümanları tek bir PDF dosyası olarak kaydetmek için bu kutuyu işaretleyin.
- **Combine into single document (Tek belgede birleştir)** (Mac OS X 10.7.x): Dosya biçimi için PDF veya TIFF seçtiğinizde, dokümanı bir öğe olarak taramak ve bir dosya olarak kaydetmek için bu kutuyu işaretleyin.
- **Image Correction (Görüntü Düzeltme)**: Elle yapılan ayarlardan Brightness (Parlaklık), Contrast (Kontrast) (yalnızca Mac OS X 10.7.x) ve Threshold (Eşik) ayarlarını yapabilirsiniz.

<span id="page-79-2"></span><span id="page-79-1"></span>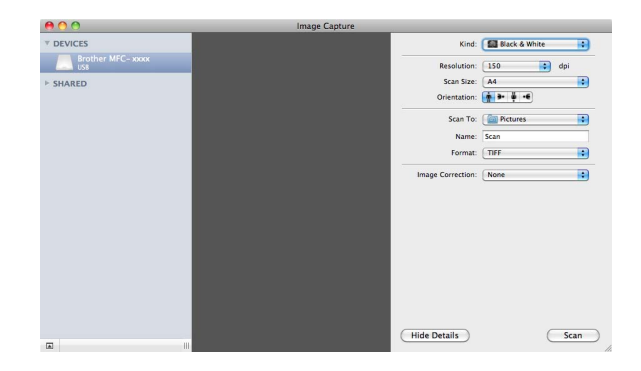

e Taramayı başlatmak için **Scan (Tarama)** tuşunu tıklayın.

#### <span id="page-80-0"></span>**Yazdırma ve Faks veya Yazdırma ve Tarama ile makinenizi seçme <sup>7</sup>**

- **a Brother makinenizi Macintosh'a bir USB kablosu kullanarak bağlayın.**
- b Apple Menüsünden **System Preferences (Sistem Tercihleri)** öğesini seçin.
- c **Print & Fax (Yazdırma ve Faks)** veya **Print & Scan (Yazdır ve Tara)** öğesini tıklayın.
- d Ekranın sol tarafındaki listeden makineyi seçin ve **Open Print Queue (Yazdırma Kuyruğunu Aç)** düğmesini tıklayın.

## **Not**

**Scan (Tara)** sekmesini ekranda göremiyorsanız **-** düğmesini tıklayarak makinenizi **Print & Fax (Yazdırma ve Faks)** veya **Print & Scan (Yazdır ve Tara)** listesinden kaldırın. Ardından **+** düğmesini tıklayarak makinenizi ekleyin.

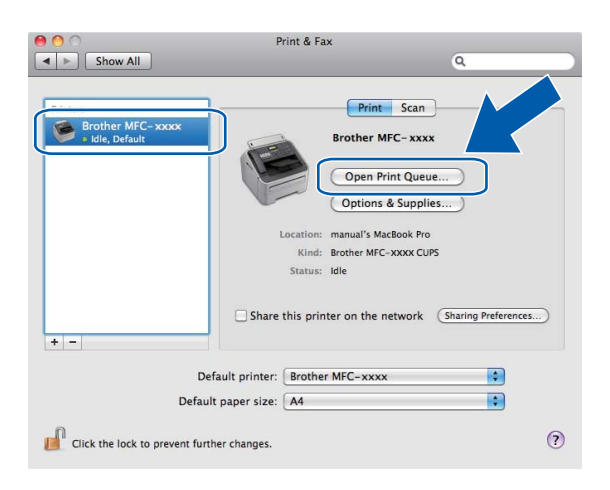

#### e **Scanner (Tarayıcı)** öğesini tıklayın.

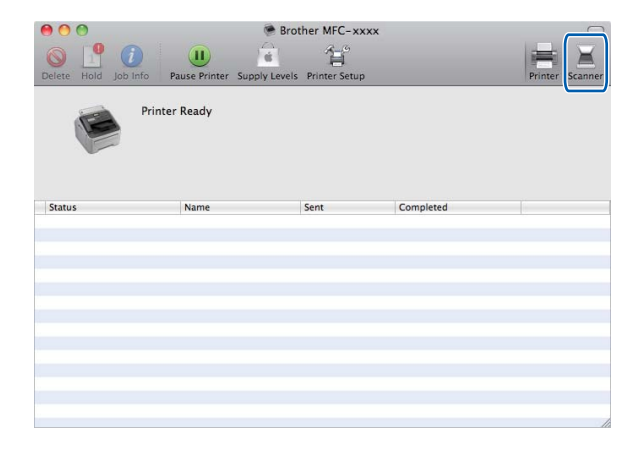

6 Devam etmek için *[ICA sürücüsü kullanarak doküman tarama \(Mac OS X 10.6.x - 10.7.x\)](#page-78-0)* ▶▶ sayfa 73 için[d](#page-79-0)eki **@**. adımda gidin. Ekranlar kullandığınız tarama yöntemlerine bağlı olarak değişiklik gösterir.

**8**

## **Uzaktan Ayarlama <sup>8</sup>**

## **Not**

FAX-2840 Asya ve Okyanusya için yalnızca Uzaktan Ayarlama'yı destekler.

## <span id="page-82-0"></span>**Remote Setup (Uzaktan Ayarlama) <sup>8</sup>**

**Remote Setup (Uzaktan Kurulum)** uygulaması, birçok makine ayarlarını bir Macintosh uygulamasından yapılandırmanızı sağlar. Bu uygulamaya eriştiğinizde, makinenizdeki ayarlar otomatik olarak Macintosh bilgisayarınıza indirilir ve Macintosh ekranınızda görüntülenir. Ayarları değiştirirseniz, bu değişiklikleri doğrudan makineye yükleyebilirsiniz.

### **Not**

**RemoteSetup (Uzaktan Kurulum)** uygulamasının görüntüsü **Macintosh HD**/**Uygulamalar**/**Brother** konumundadır.

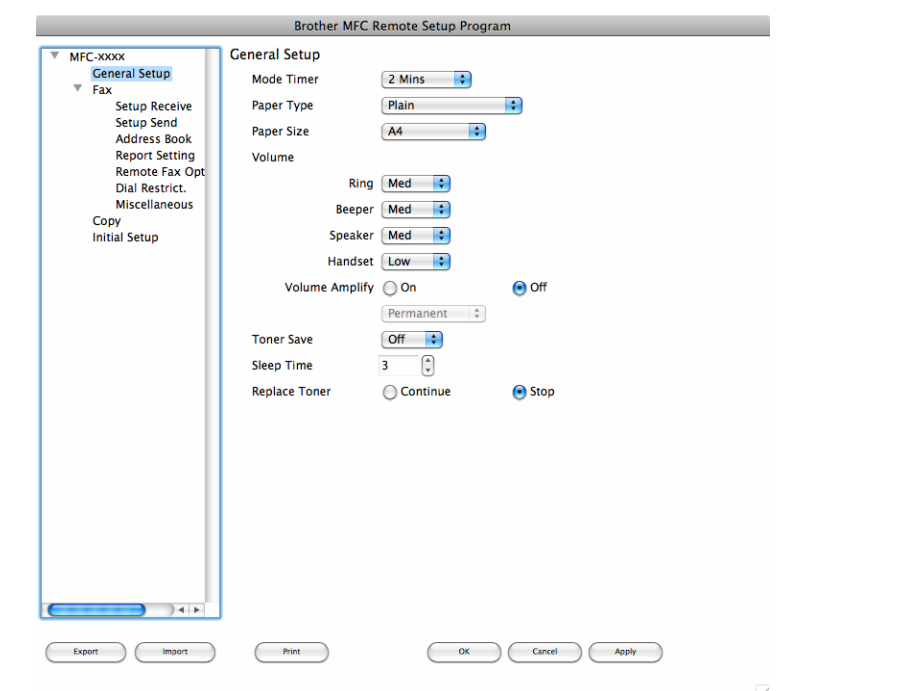

#### **OK (TAMAM)**

Veriyi makineye yüklemeye başlamanızı ve Uzaktan Ayarlama uygulamasından çıkmanızı sağlar. Bir hata mesajı görüntülenirse, doğru veriyi tekrar girin ve ardından **OK (TAMAM)** öğesini tıklayın.

#### ■ Cancel (*<b>İptal*)

Veriyi makinenize yüklemeden Uzaktan Ayarlama uygulamasından çıkmanızı sağlar.

#### **Apply (Uygula)**

Veriyi Uzaktan Ayarlama uygulamasından çıkmadan makineye yüklemenizi sağlar.

#### **Print (Yazdır)**

Makinede seçilen öğeleri yazdırmanızı sağlar. Veriyi makineye yüklemeden yazdıramazsınız. Yeni veriyi makineye yüklemek için **Apply (Uygula)** öğesini tıklayın ve ardından **Print (Yazdır)** öğesini tıklayın.

#### **Export (Ver)**

Geçerli yapılandırma ayarını bir dosyaya kaydetmenizi sağlar.

#### **Import (Al)**

Ayarı bir dosyadan okumanızı sağlar.

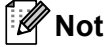

Quick Dial (Hızlı Arama) veya tüm makine ayarlarını kaydetmek için **Export (Ver)** ve **Import (Al)** düğmesini kullanabilirsiniz.

# Dizin

#### $\mathbf B$

A

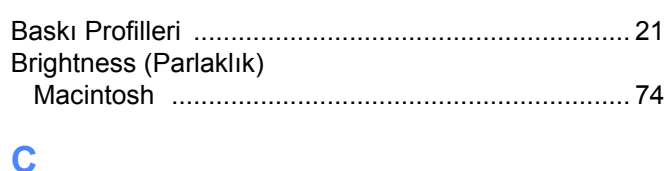

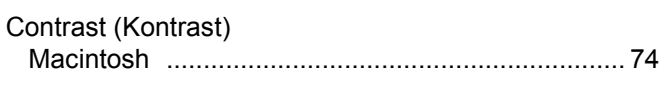

## Ç

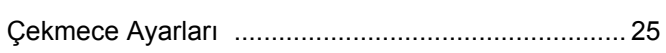

#### D

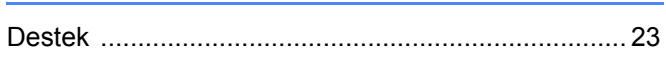

## F

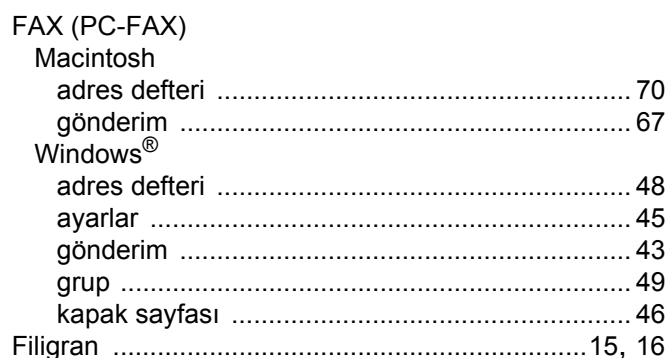

### K

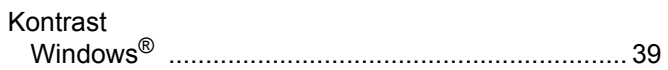

#### P

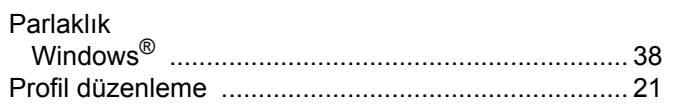

#### $\mathbf R$

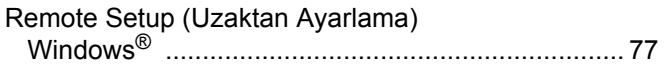

## $\mathbf{s}$

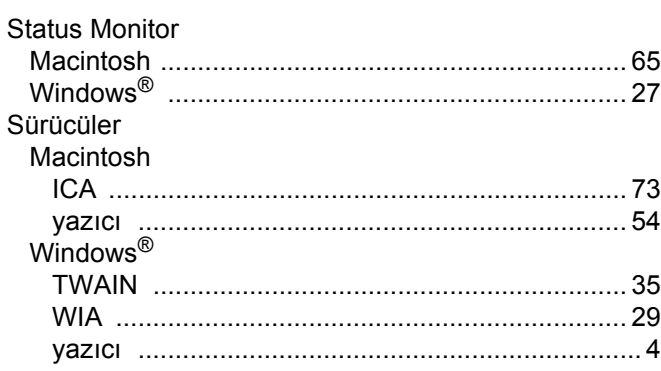

## Ş

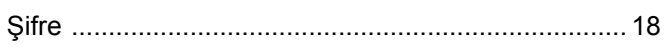

#### т

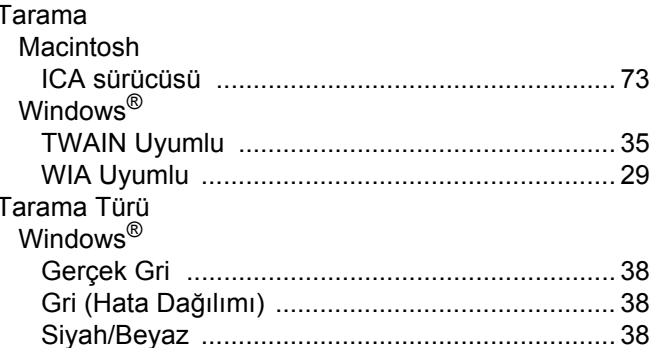

#### U

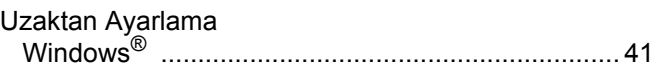

## Ü

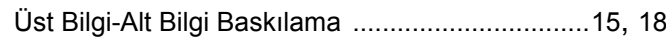

<u> 1980 - John Stein, Amerikaansk kanton (</u>

#### Y

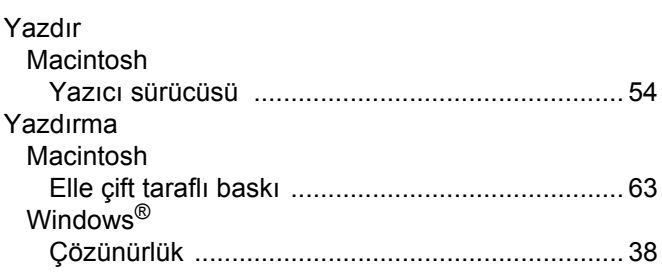

Dizin

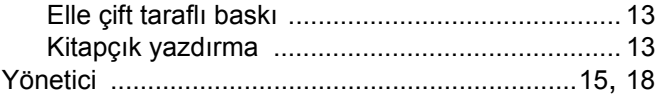

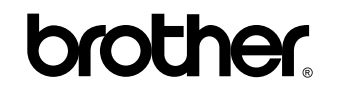

**Bizi İnternet'te Ziyaret Edin <http://www.brother.com/>**

Bu makineler yalnızca satın alındığı ülkede kullanılmak üzere onaylanmıştır. Bölgenizdeki Brother şirketleri veya bayileri yalnızca kendi ülkelerinden satın alınmış makinelere destek sunacaklardır.